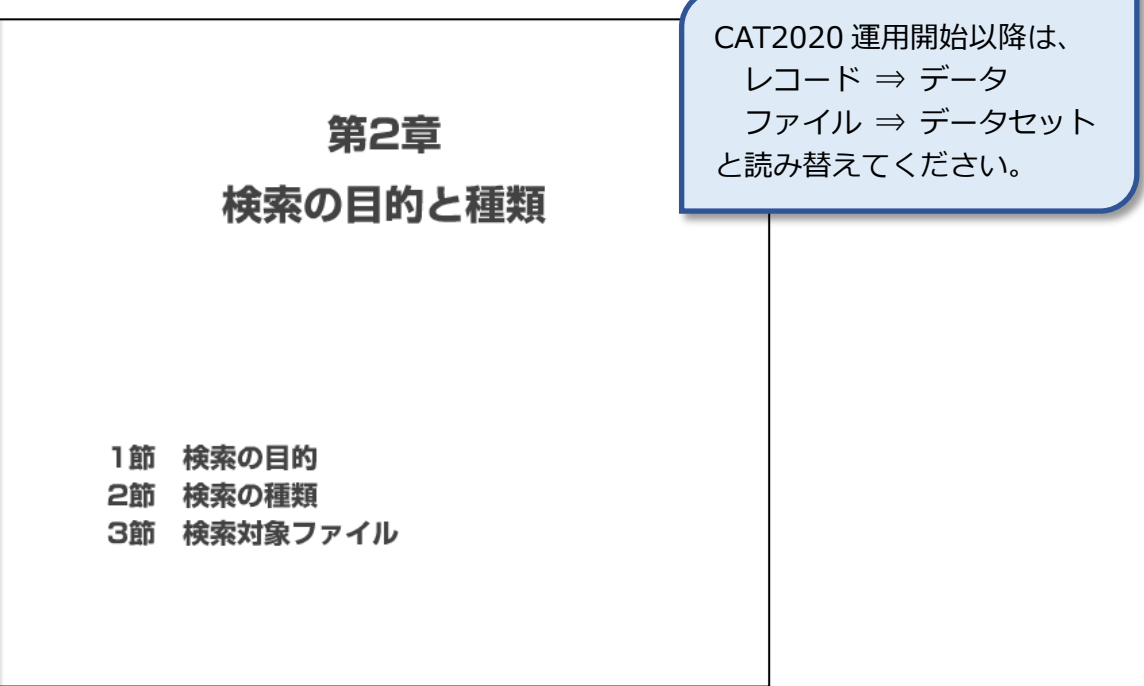

1節 検索の目的 1項 検索の目的 2項 検索のタイミング 【学習目標】 1. 検索の目的と重要性を理解する。 2. 検索の適切なタイミングを理解する。

国立情報学研究所 NACSIS-CAT/ILL セルフラーニング教材

1 項 検索の目的

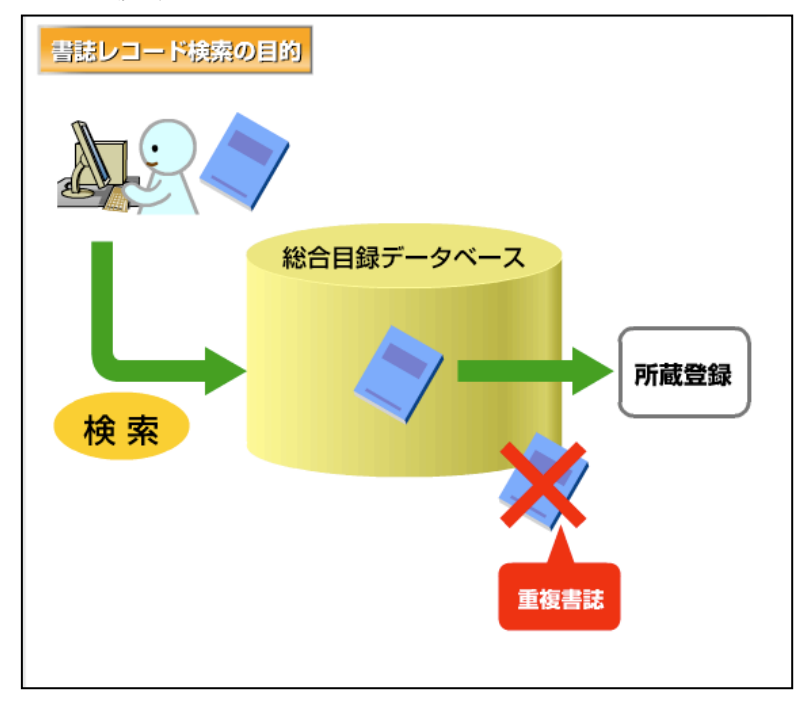

書誌レコード検索とは、登録しよ うとする資料に対応する書誌レ コードが、すでに総合目録データ ベースにあるかどうかを確認す る作業です。

正確に検索することで、正しい書 誌レコードに対して所蔵データ を登録することができます。

また、検索もれにより無用な重複 書誌レコードを作成することの ないよう、注意しましょう。 十分に検索を行って、総合目録デ ータベースに書誌レコードを発 見できなかった場合だけ、新規の 書誌レコードを作成することが

できます。

2 項 検索のタイミング

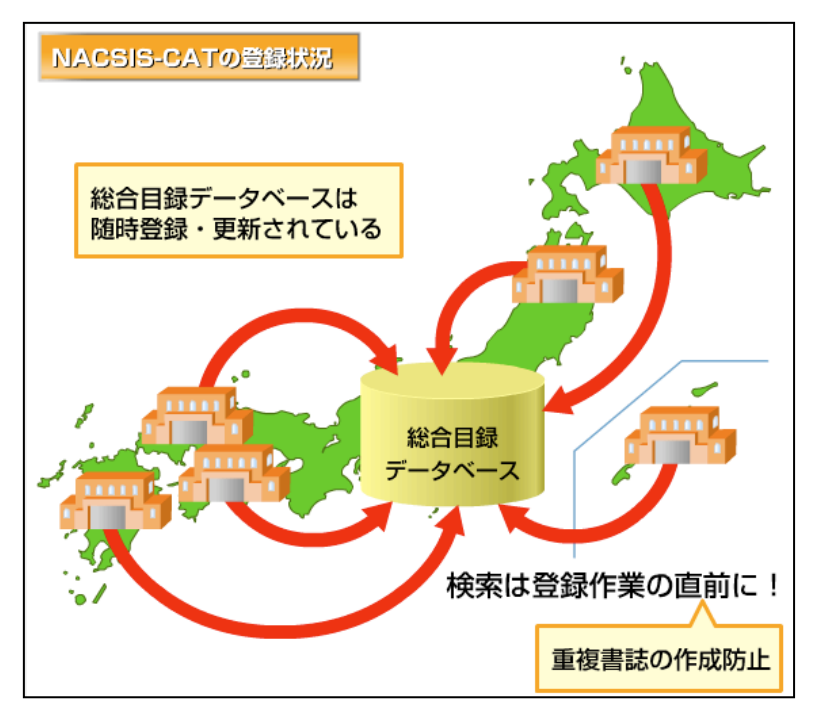

現在、全国1,000以上の参加機関 が、随時、総合目録データベース の登録・更新を行っています。 総合目録データベースは常に更 新されているので、登録作業の直 前のタイミングで検索を行う必 要があります。 検索から時間をおいた登録作業 は、重複書誌レコードの作成や、 異なる書誌レコードに所蔵デー タをつける要因となります。

検索のタイミングは、登録作業の 直前としましょう。

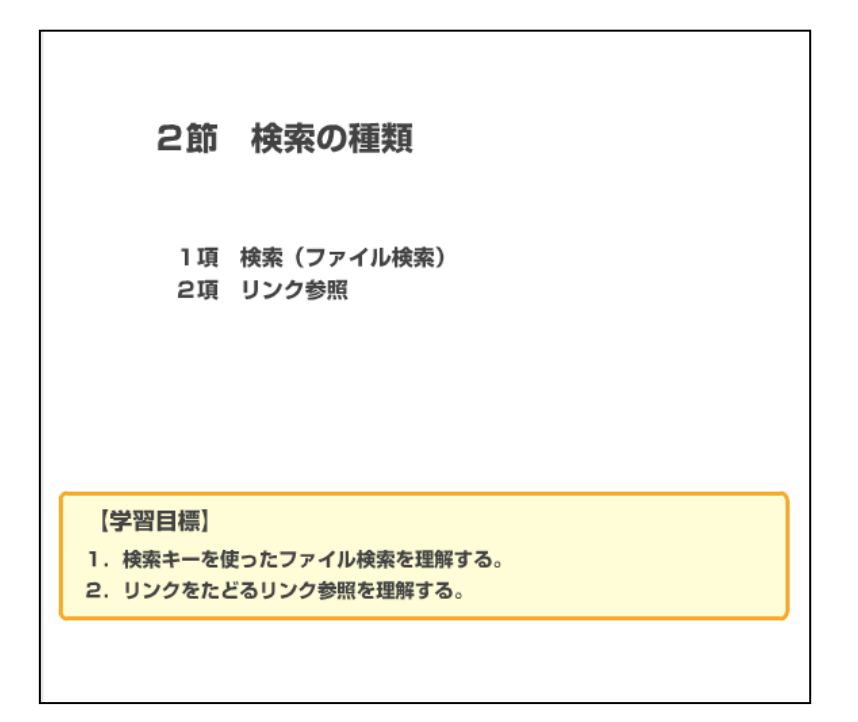

# 1 項 検索(ファイル検索)

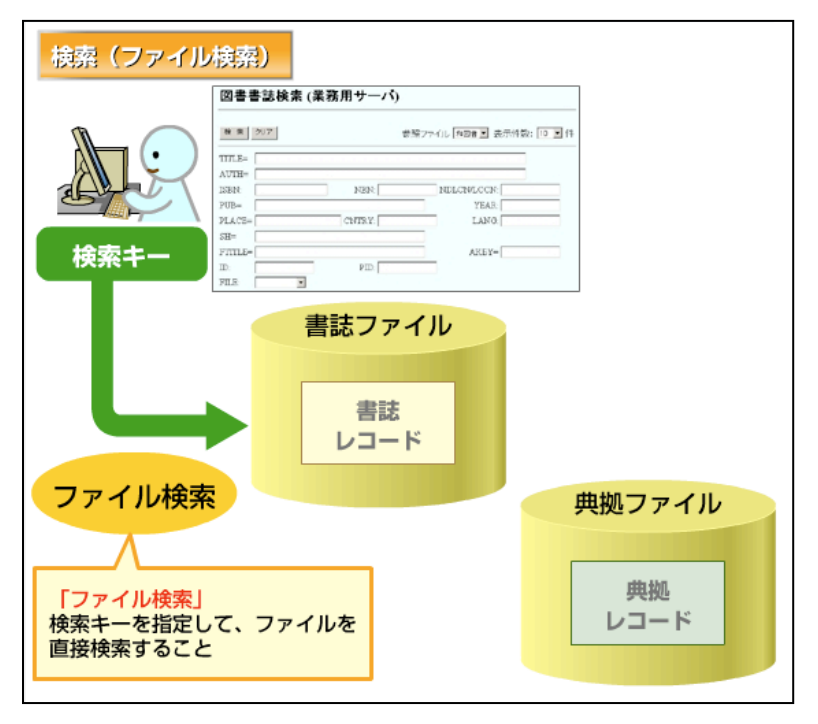

目録システムにおける検索には、 ファイル検索とリンク参照があ ります。

検索キーを指定して、ファイルを 直接検索することを、「検索」もし くは「ファイル検索」といいます。 ファイル検索は、書誌レコードの 検索や、典拠レコードの検索に使 います。

各レコードの種類別に検索画面 が用意されています。

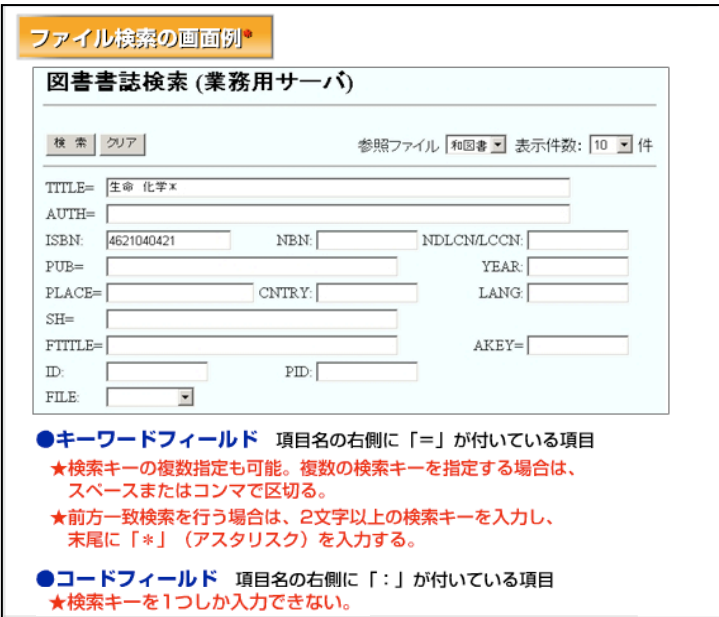

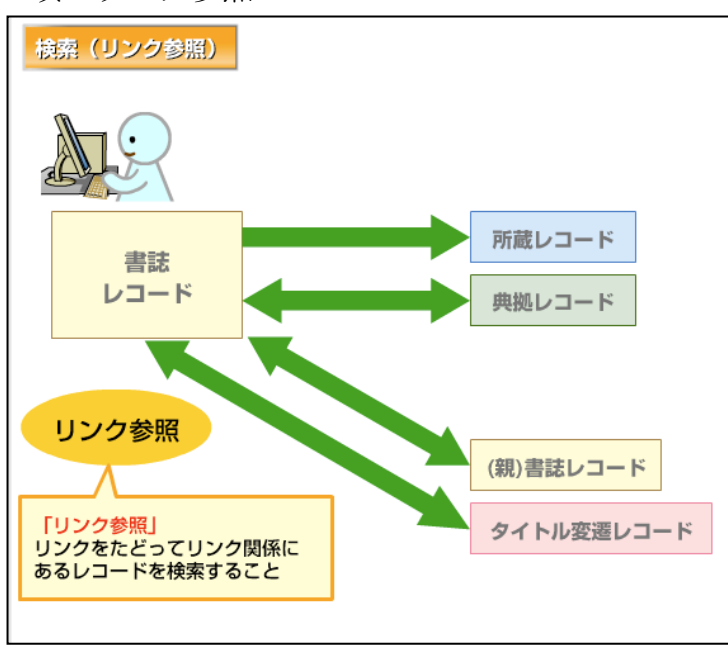

例えば図書書誌検索用の画面で は、タイトルや著者名などを検索 キー(検索語)として、ファイル 検索をします。

この教材の画面例・操作例では、 国立情報学研究所が開発したク ライアントであるWebUIPを使っ ています。

使っているシステムにより、実際 の画面や操作方法が異なります が、データ内容やCAT業務の考え 方は同じです。

検索フィールドには「キーワード フィールド」と「コードフィール ド」があります。

「キーワードフィールド」では、 検索キーをスペースやコンマで 区切って、複数指定することがで きます。また、末尾に\*を入力す ると前方一致検索になります。

一方、「コードフィールド」は検索 キーを1つしか入力できません。 2 項 リンク参照 リンクセント リンクをたどってリンク関係に あるレコードを検索するのが「リ ンク参照」です。

> 総合目録データベースでは、書誌 レコードには所蔵レコードがリ ンク付けられています。

> また、書誌レコードと典拠レコー ドもリンク付けられており、互い に参照することができるのです。 なお、書誌レコードと(親)書誌レ コードのリンク参照は図書書誌 ファイルにおいてのみ有効で、書 誌レコードとタイトル変遷レコ ードのリンク参照は雑誌書誌フ ァイルにおいてのみ有効です。 ファイル検索、リンク参照の実際 については、第3章と第4章でみて いきます。

国立情報学研究所 NACSIS-CAT/ILL セルフラーニング教材

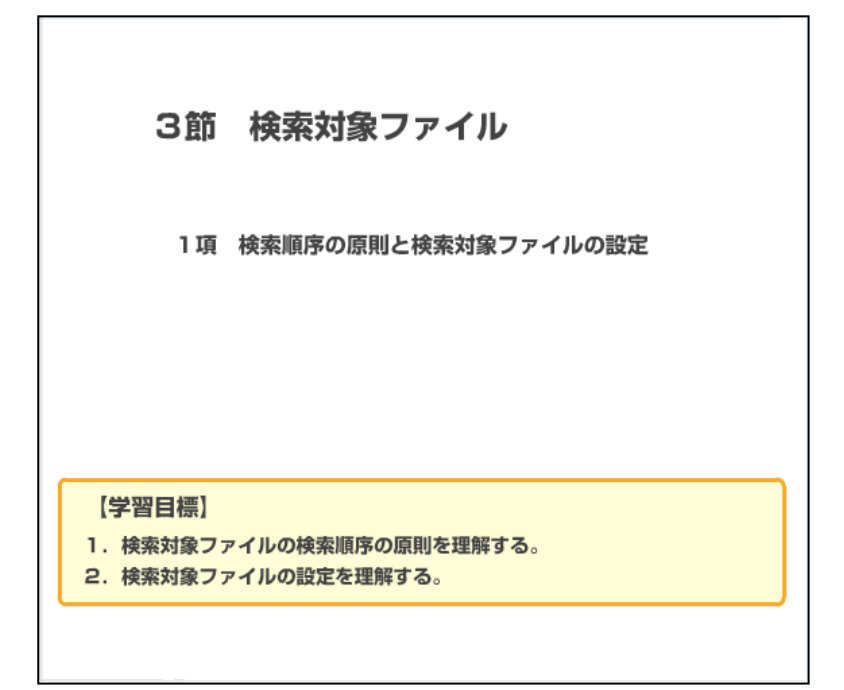

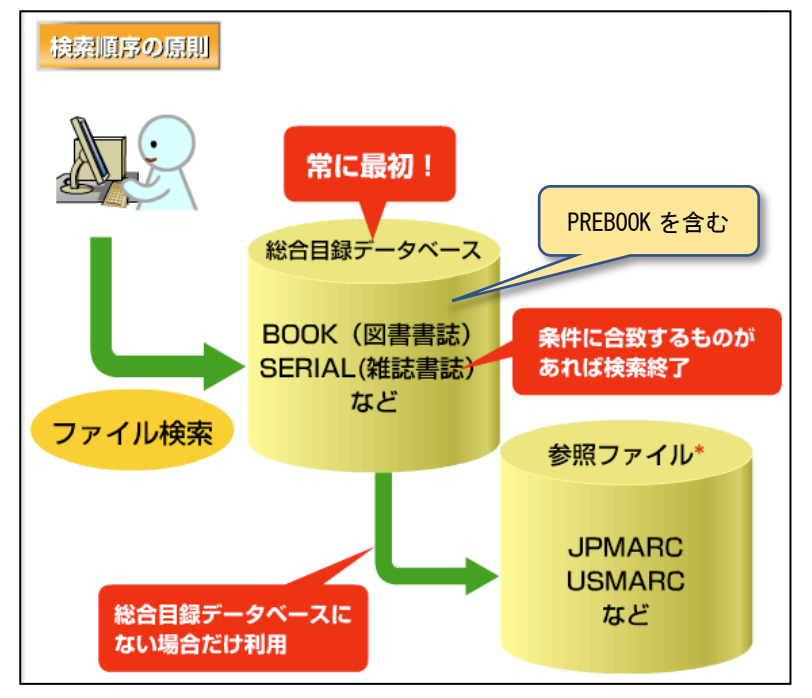

# 1 項 検索順序の原則と検索対象ファイルの設定 自録業務の検索においては、最初

に総合目録データベースを検索 するのが原則です。

ファイル検索の条件にあったレ コードが、どのファイルのものか を確認するようにしましょう。 総合目録データベースの検索が 不十分なまま参照ファイルを利 用することは、重複レコード作成 の要因となります。

NACSIS-CATでは、同時に複数のフ ァイルを検索対象にしたり、検索 順序を自由に設定できます。 ただし、常に最初に総合目録デー タベースを検索するという原則 は守らなければなりません。

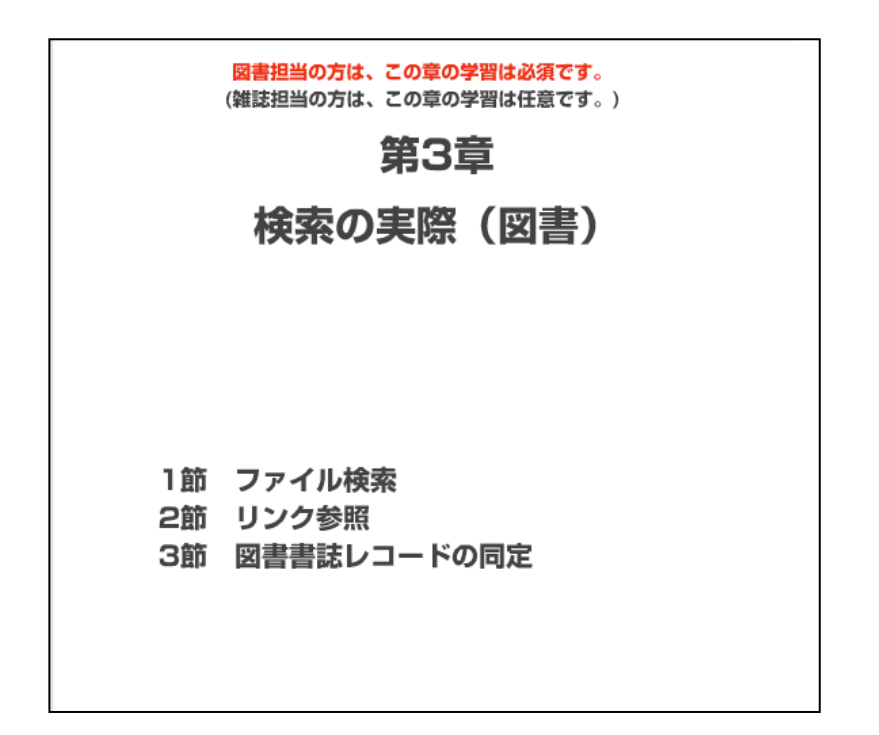

1節 ファイル検索 1項 ヨミによる書誌検索 2項 漢字単語による書誌検索 3項 表記形による書誌検索 【学習目標】 1. 色々な検索キーを使った (ファイル) 検索を理解する。 2. 検索キーによる検索結果の違いを理解する。

国立情報学研究所 NACSIS-CAT/ILL セルフラーニング教材

#### 1項 ヨミによる書誌検索

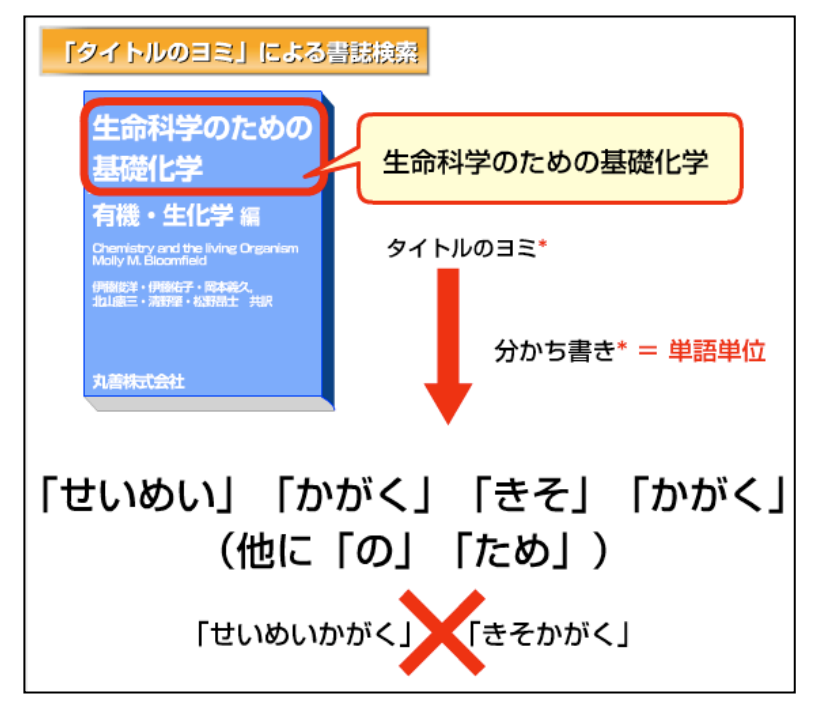

この図書を例に、まず「タイ トルのヨミ」による検索をし てみましょう。

タイトルのヨミを使う場合、 最小の単語単位のヨミを使 います。

この例では、「せいめい」「か がく」「きそ」が有効な検索 キーとなります。

ヨミで検索する場合は、分か ち書きやヨミのゆれに注意 する必要があります。

「せいめいかがく」や「きそ かがく」のように、分かち書 きしないヨミでは、正確に検 索できません。

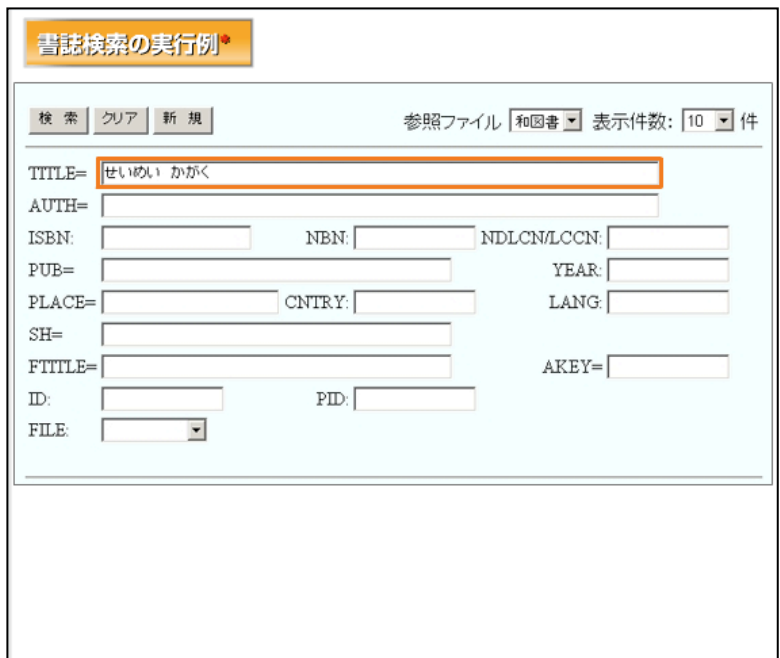

ここでは、「せいめい」 と「か がく」の2つのヨミで検索し てみます。

検索キーの間は、スペース (空白)またはコンマで区切 り入力します。

洋書の英単語で検索する場 合も、同様です。

入力したら検索を実行しま す。

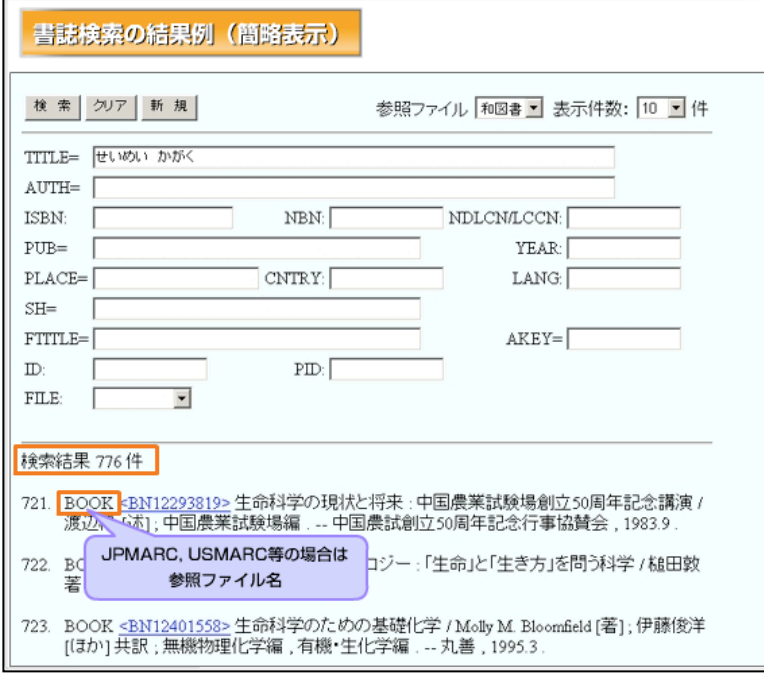

検索結果の簡略表示画面に は、BOOKというファイル名と 件数が表示されました。 これで、総合目録データベー スに検索条件にあう書誌レ コードが存在することが分 かります。 参照ファイル名が表示され たり、件数が0件の場合は、 別の検索キーでやり直して みましょう。 ヨミによる検索では、検索条 件にあう書誌レコードの件

数が、多くなりがちです。 表示された書誌レコードの 中から、適切なものを選択し て、詳細表示します。

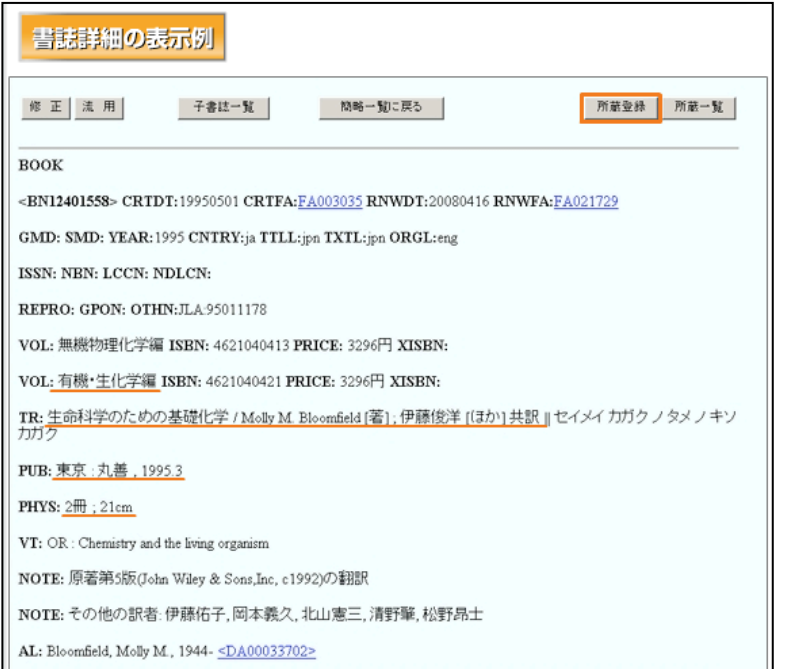

詳細表示画面で、手元の図書 と合致する書誌レコードか どうか判定します。 この作業を「同定」といいま す。 合致した場合は、次に所蔵登 録を行うことになります。

「タイトルの漢字単語」による書誌検索 生命科学のための 生命科学のための基礎化学 基礎化学 有機・生化学 編 タイトルの単語 .<br>Chemistry and the living Organi<br>Molly M. Bloomfield 伊藤俊洋・伊藤<del>佑子</del>・岡本義久。<br>北山康三・清野肇・松野昂士 共訳 ヨミの分かち書きの単位で 検索用インデクスを作成 丸善株式会社 作成される検索用インデクス 「生命」「科学」「基礎」「化学」 (他に「の」「ため」) 「生命科学」 「基礎化学」

2 項 漢字単語による書誌検索

次に、「タイトルの漢字単語」 による検索をしてみましょ う。 この例では、「生命」「科学」 「基礎」「化学」が有効な検 索キーとなります。 ヨミと同様に分かち書きに 注意する必要があります。 「生命科学」や「基礎化学」 といった、複数単語の検索キ ーは有効ではありません。 NACSIS-CATでは、ヨミの分か ち書きの単位で、検索用イン デクスを作成しているから です。

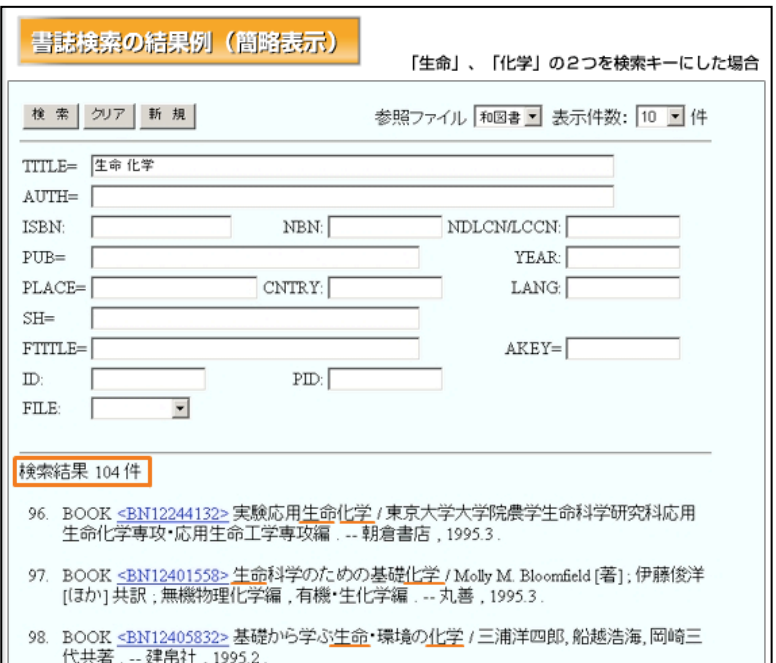

ここでは「生命」と「化学」 の2つの検索キーで検索し てみましょう。

この場合も、総合目録データ ベースで検索条件に合致し たレコードが簡略表示され ます。

該当レコードがなかった場 合は、もう一度検索画面に戻 って、別の検索キーで検索し てみましょう。

ヨミに比べると、合致する件 数は通常少なくなるはずで す。

#### 3 項 表記形による書誌検索

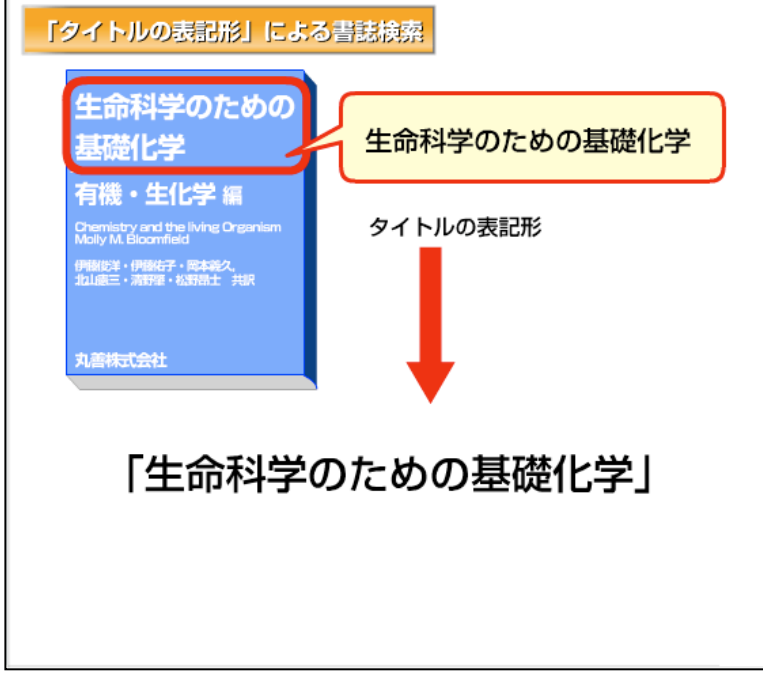

最後に、「タイトルの表記形」 による検索をしてみましょ う。

この例では、「生命科学のた めの基礎化学」というタイト ル全体が表記形となります。

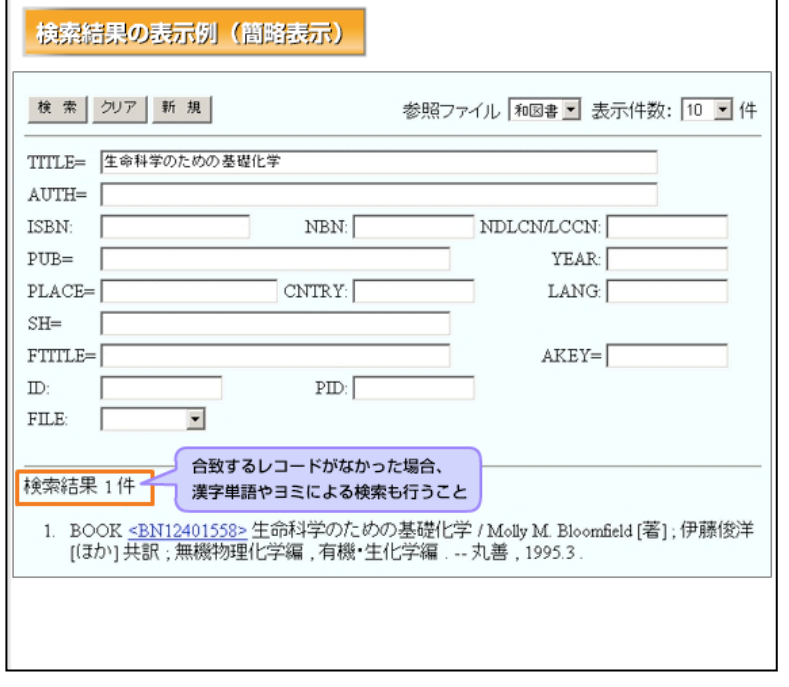

タイトルの表記形による検 索では、ヨミや漢字単語によ る検索より、合致するレコー ド件数が少なくなります。 この検索で注意することは、 合致するレコードがなかっ た場合、漢字単語やヨミによ る検索もしてみるというこ とです。

自分が考えた表記形の検索 キーと、データベース中のイ ンデクスが異なる場合があ るからです。

なお、図書館システムによっ ては、タイトルの表記形検索 のために、FTITLEという名称 のフィールドを用意してい る場合もあります。

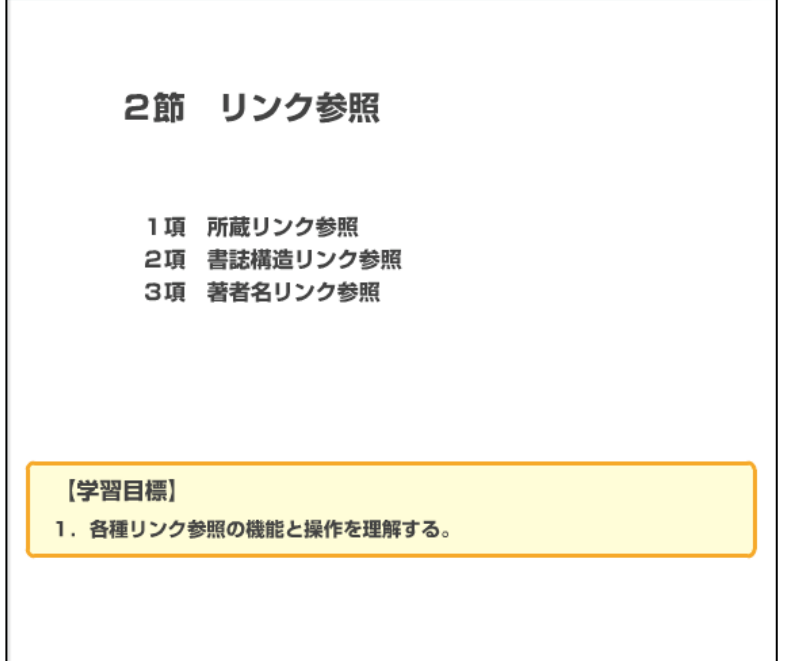

### 1 項 所蔵リンク参照

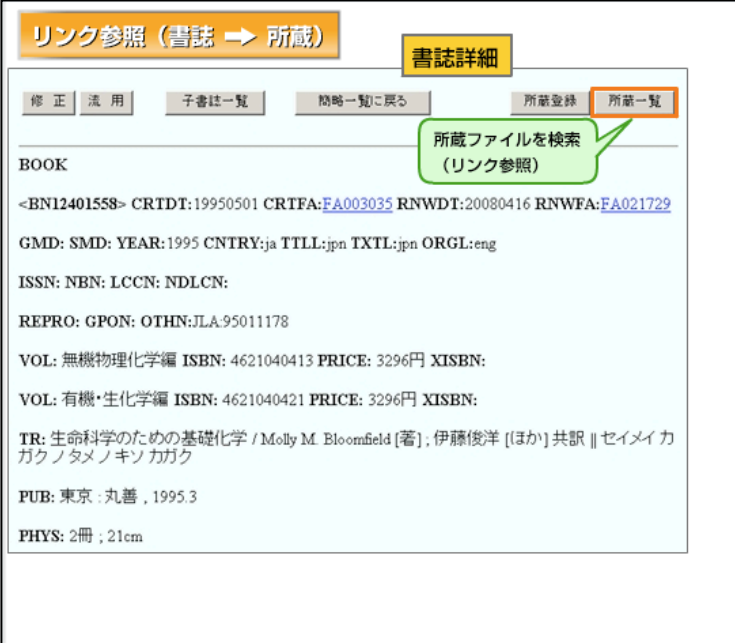

所蔵リンク参照は、ある書誌 レコードの所蔵状況を確認 する際に利用します。 書誌レコードの詳細表示画 面の「所蔵一覧」ボタンなど を押すと、所蔵館を一覧表示 できます。

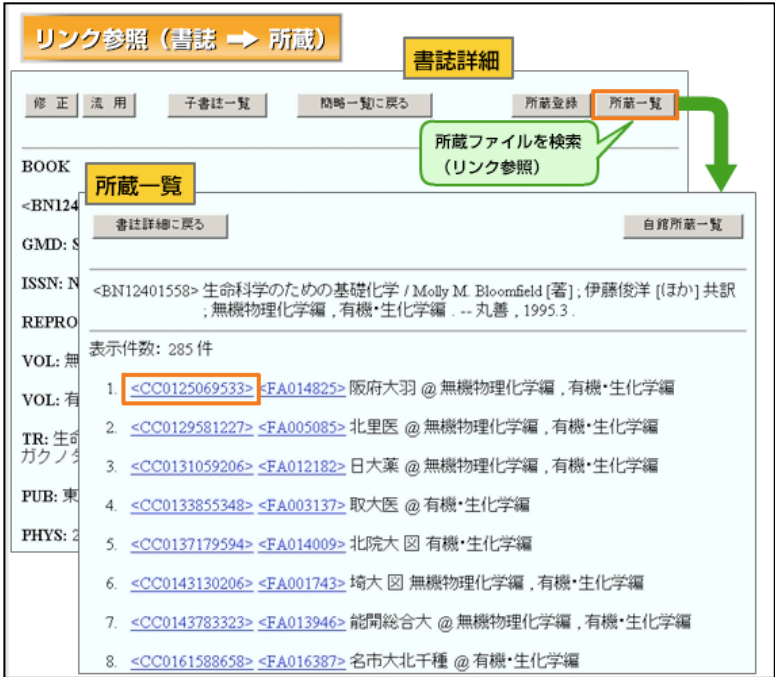

さらに所蔵レコードを選択 すると、所蔵情報の詳細を表 示することができます。 この機能は、NACSIS-ILLで依 頼先を選択する際に活用で きます。

# 2 項 書誌構造リンク参照

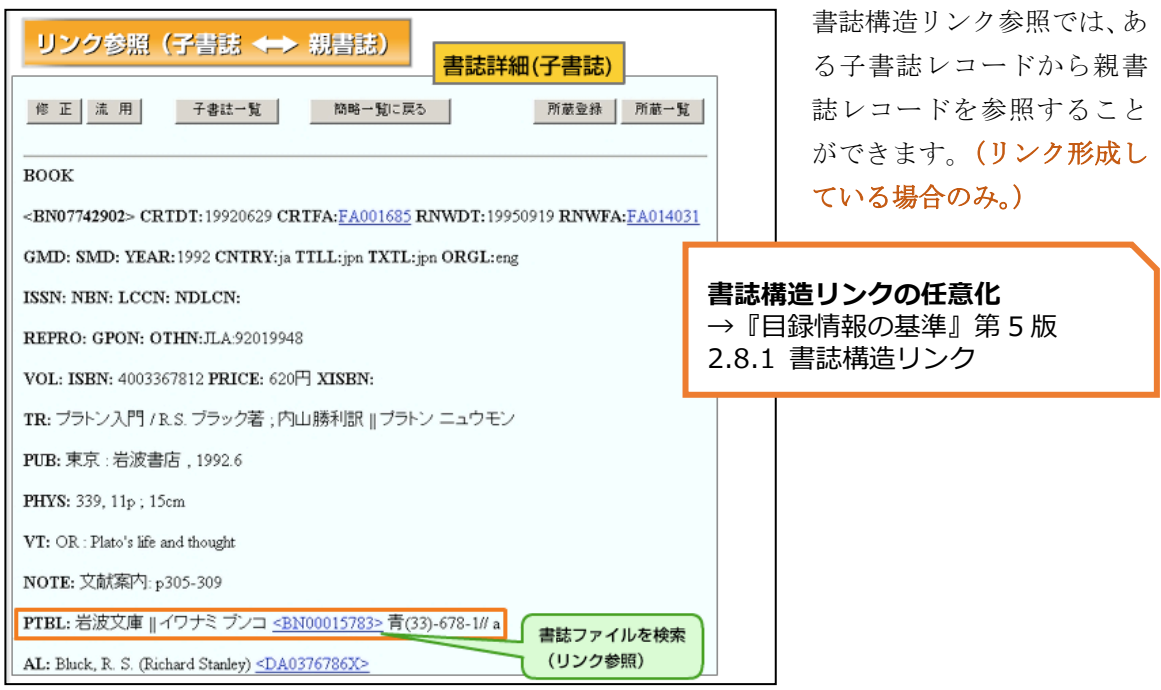

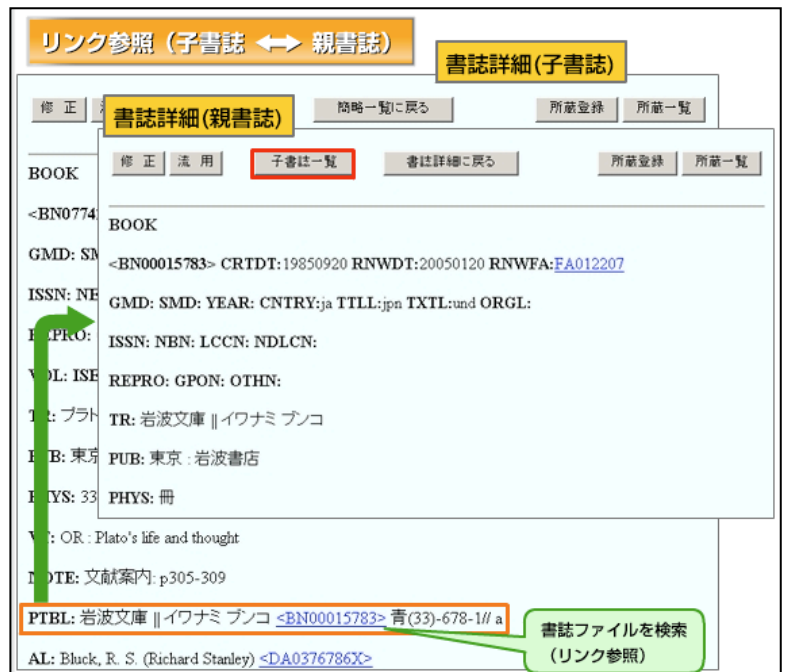

さらに親書誌レコードから、 そのシリーズなどに含まれ る子書誌レコードの簡略表 示を一覧することができま す。(リンク形成している場 合のみ。)

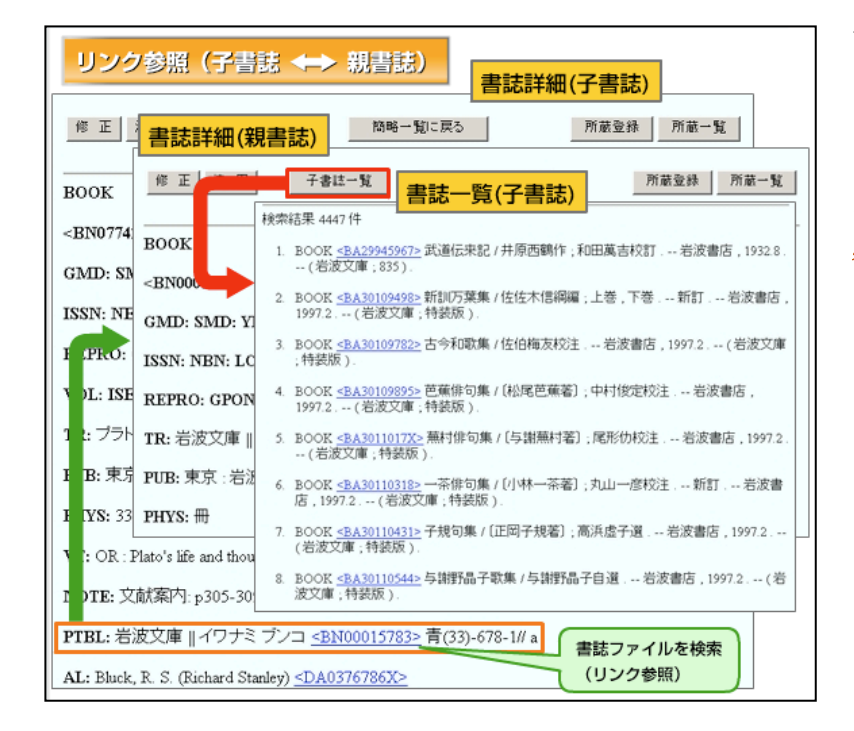

そのシリーズに、ほかにどの ような図書があるかを調べ るときに有用な機能です。 (ただし、リンク形成してい ない場合もあるので、注意が 必要です。)

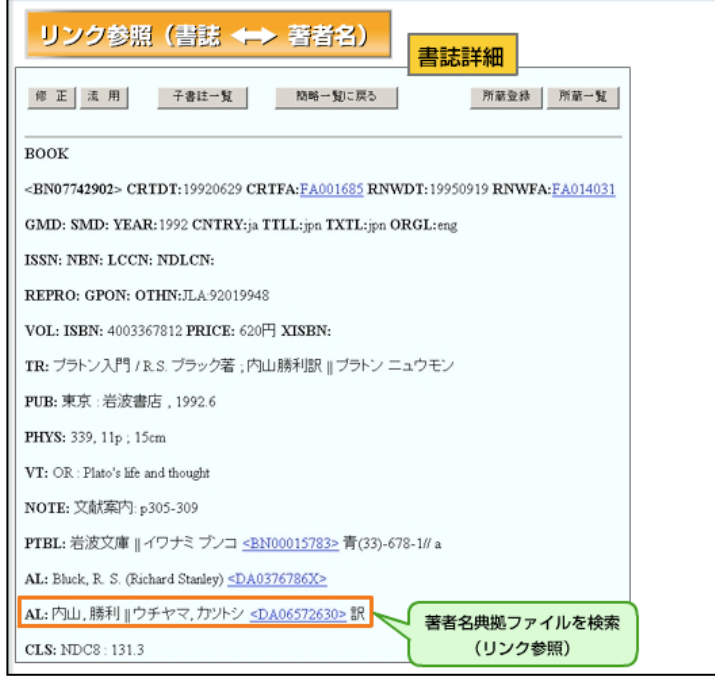

3 項 著者名リンク参照 インクジング アング参照では、ある 書誌レコードから著者名典 拠レコードを参照すること ができます。

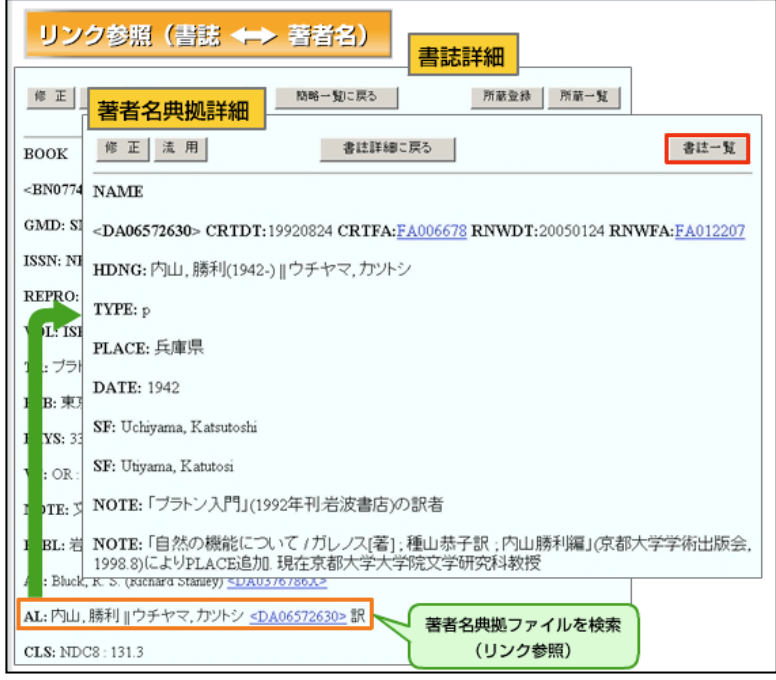

さらに著者名典拠レコード から、その著者が著した図書 を一覧することができます。

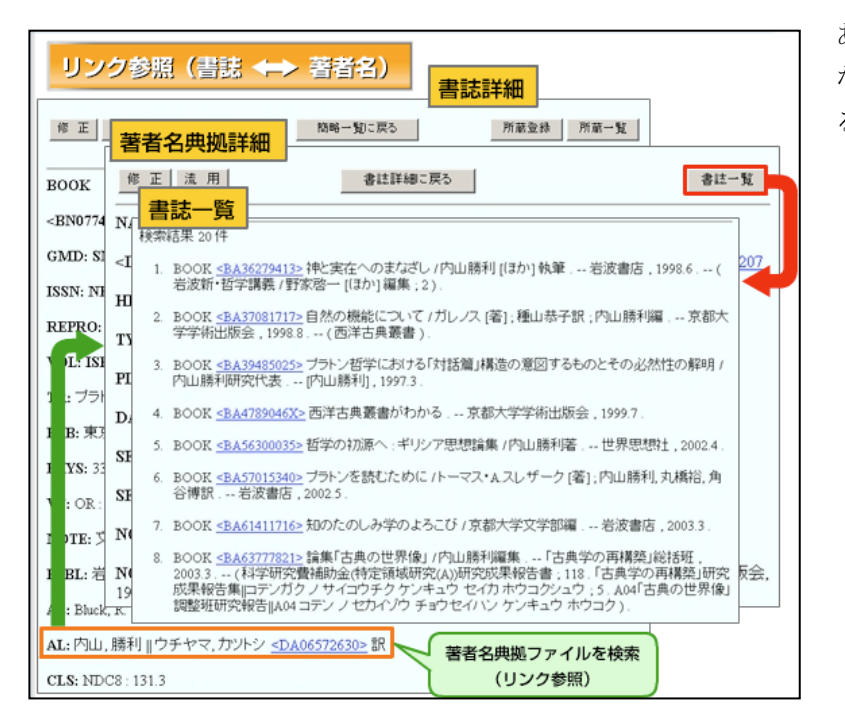

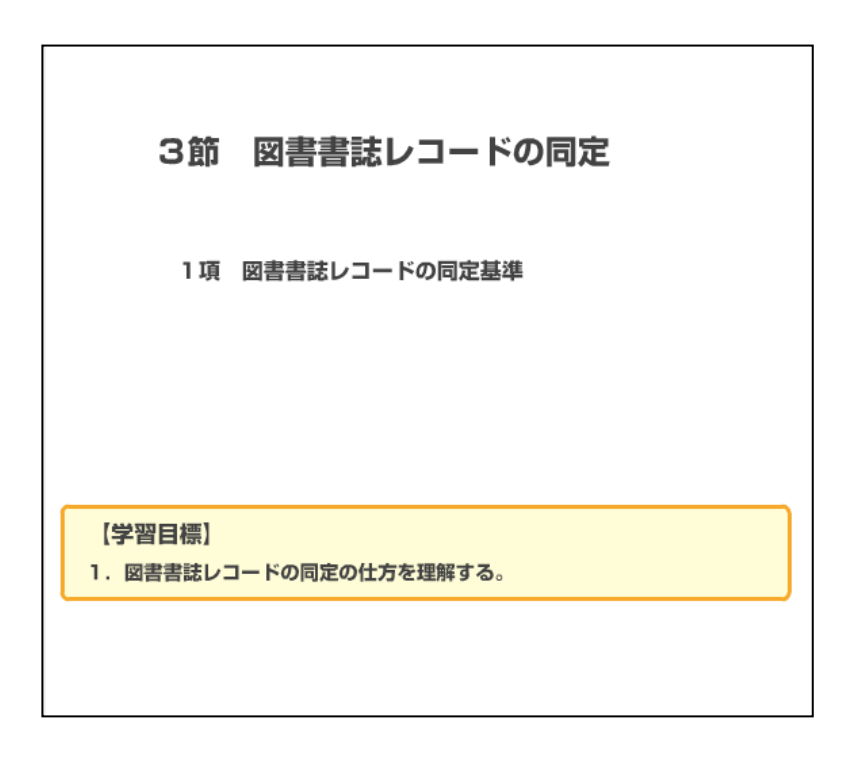

ある著者に、ほかにどのよう な図書があるかなどを調べ るときに有用な機能です。

1 項 図書書誌レコードの同定基準

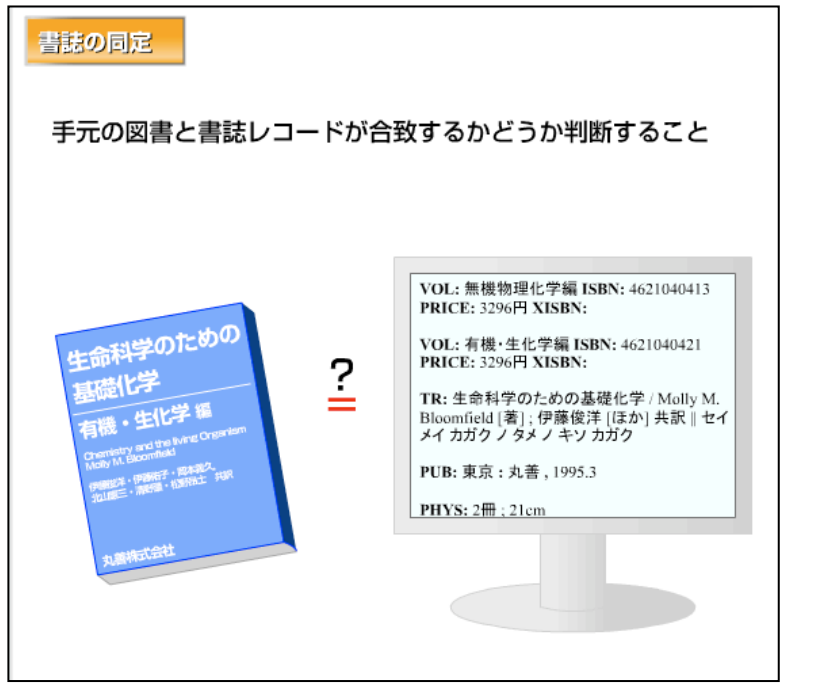

検索したあとに、手元の図書 と書誌レコードが合致する かどうか判断することを「同 定」といいます。

まず、タイトルと責任表示が 同一であるかどうかが基準 となります。

また、同一タイトルと著者名 で、違う出版者から出版され る場合があります。関連する フィールドとして、出版に関 する事項も参考にしましょ う。

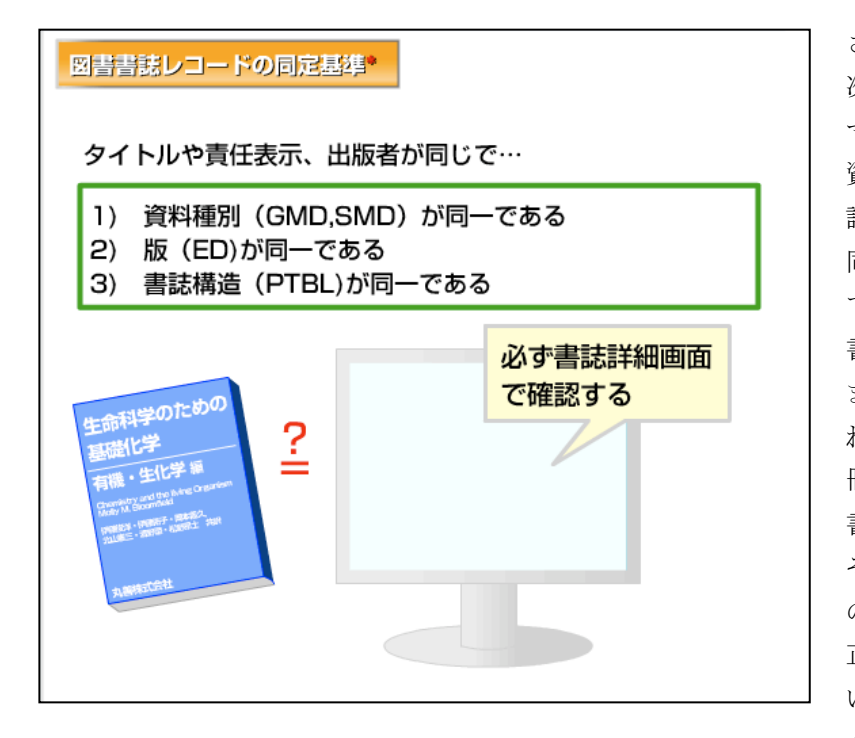

さらに同定の判断基準には、 次の3つがあります。 マイクロフィルム、DVDなど、 資料種別が異なると別の書 誌レコードとなります。 同一の出版者から刊行され ていても、版が異なると別の 書誌レコードとなります。 また小説など、単行本で出さ れた後、全集の中や文庫の一 冊として出版される場合は、 書誌構造が異なります。それ ぞれ別の書誌レコードです ので注意が必要です。 正確に同定することで、正し い書誌レコードに所蔵デー タをリンクすることが可能 です。 必ず書誌詳細表示でこれら のフィールドも確認しまし

ょう。

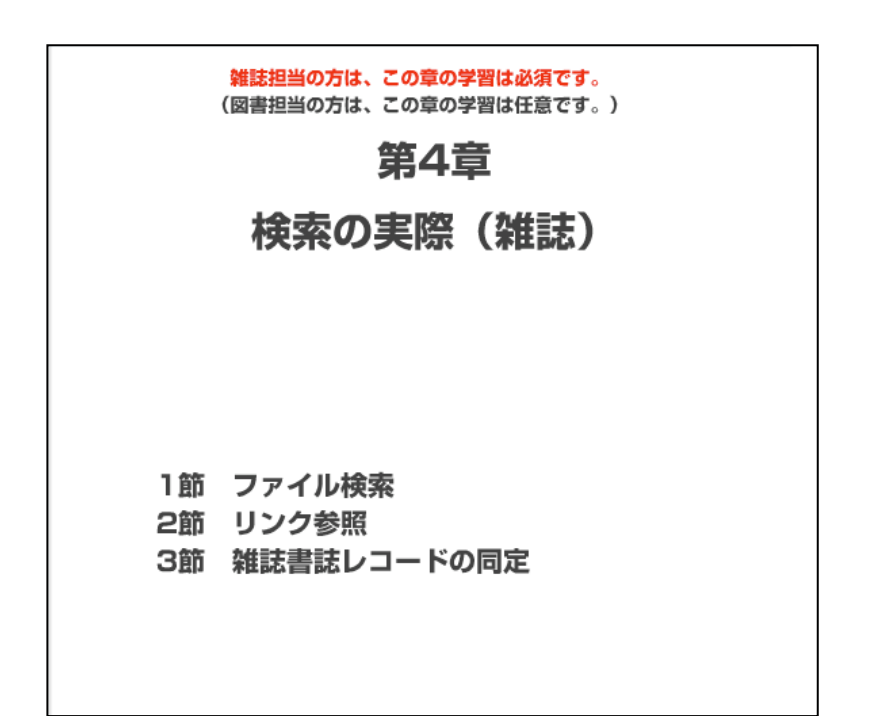

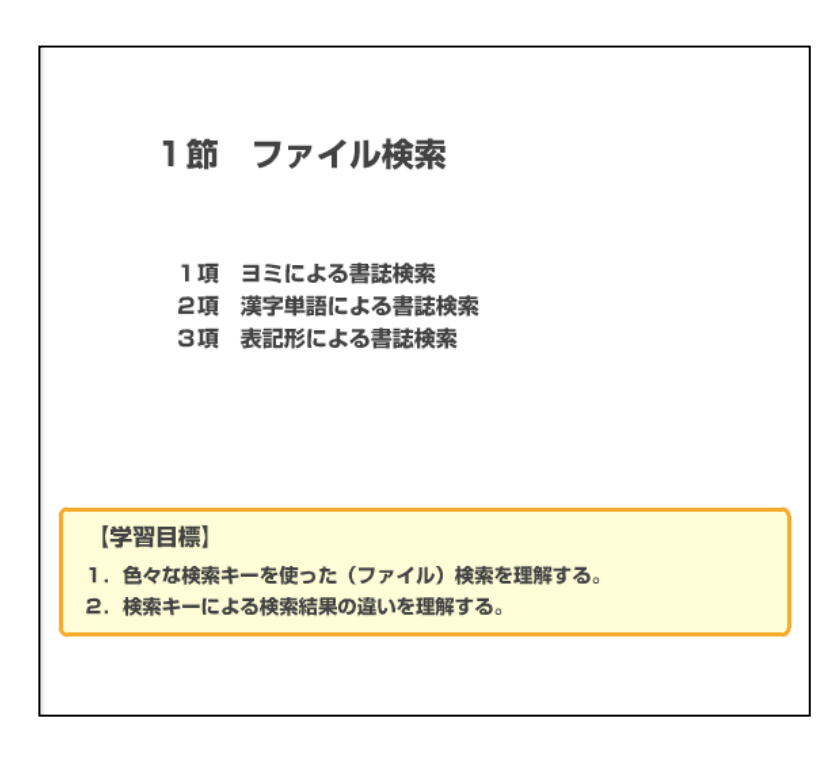

国立情報学研究所 NACSIS-CAT/ILL セルフラーニング教材

#### 1項 ヨミによる書誌検索

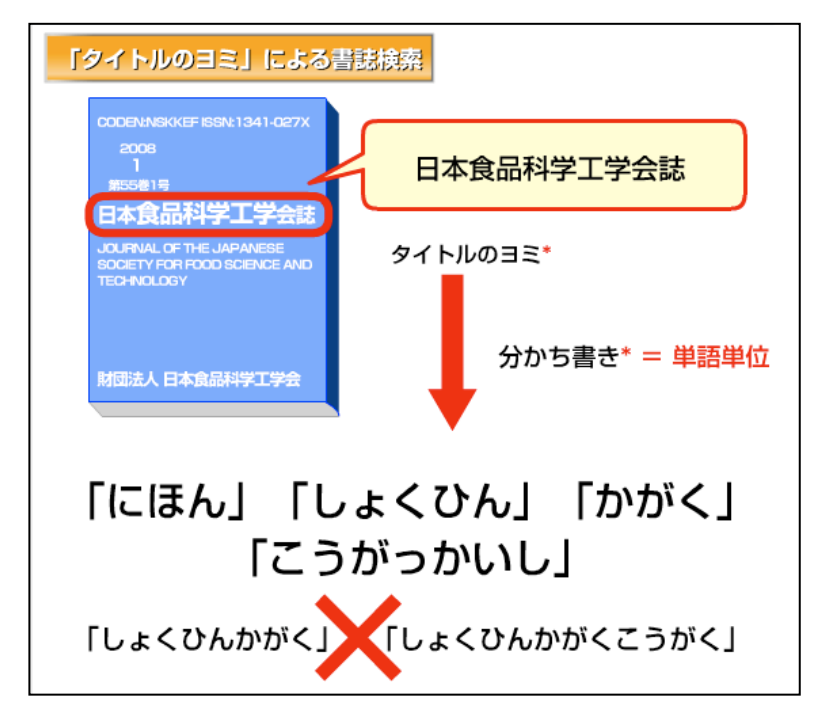

この雑誌を例に、まず「タイ トルのヨミ」による検索をし てみましょう。

タイトルのヨミを使う場合、 最小の単語単位のヨミを使 います。

この例では、「にほん」「しょ くひん」「かがく」「こうがっ かいし」が有効な検索キーと なります。

ヨミで検索する場合は、分か ち書きやヨミのゆれに注意 する必要があります。

「しょくひんかがく」や「し ょくひんかがくこうがく」の ように、分かち書きしないヨ ミでは、正確に検索できませ  $\lambda$ 

ここでは、「しょくひん」と 「かがく」の2つのヨミで検 索してみます。

検索キーの間は、スペース (空白)またはコンマで区切

り入力します。 洋雑誌の英単語で検索する 場合も、同様です。

入力したら検索を実行しま す。

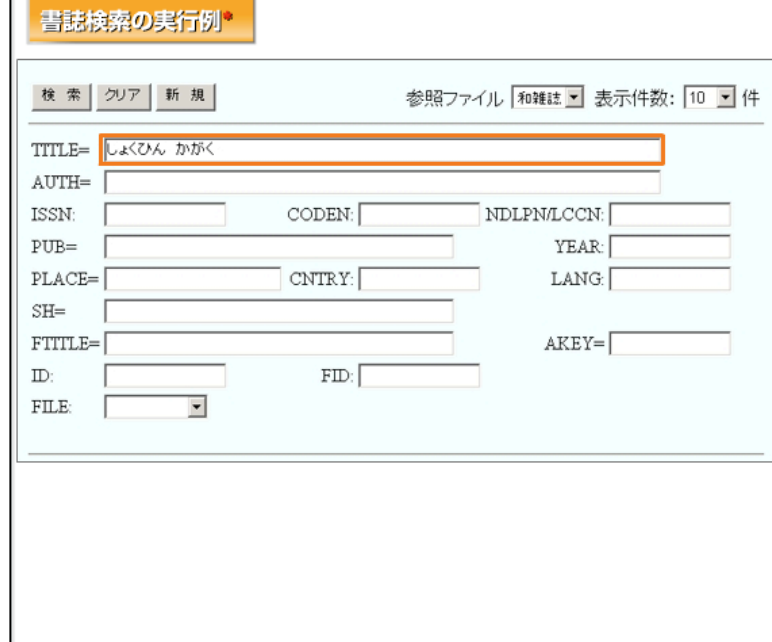

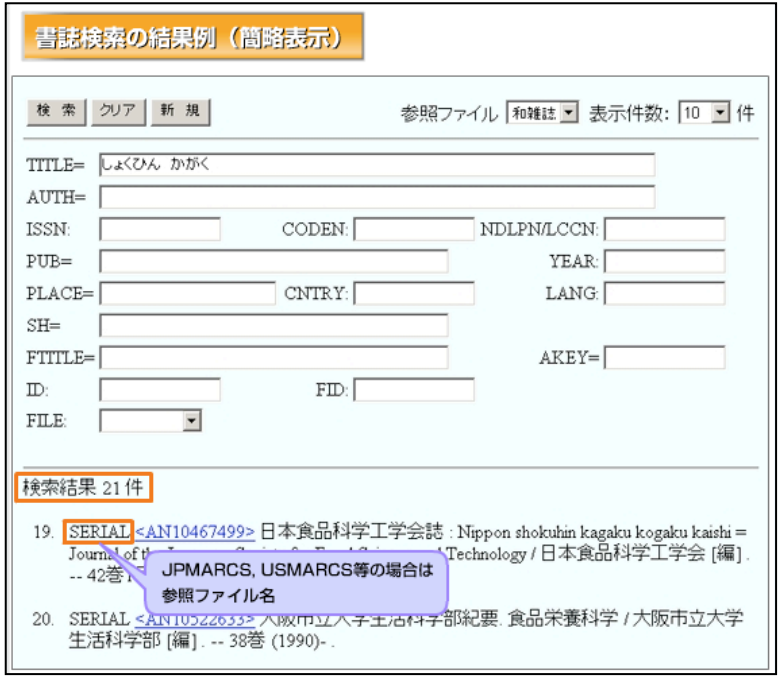

検索結果の簡略表示画面に は、SERIALというファイル名 と件数が表示されました。 これで、総合目録データベー スに検索条件にあう書誌レ コードが存在することが分 かります。 参照ファイル名が表示され

たり、件数が0件の場合は、 別の検索キーでやり直して みましょう。

ヨミによる検索では、検索条 件にあう書誌レコードの件 数が、多くなりがちです。 表示された書誌レコードの 中から、適切なものを選択し て、詳細表示します。

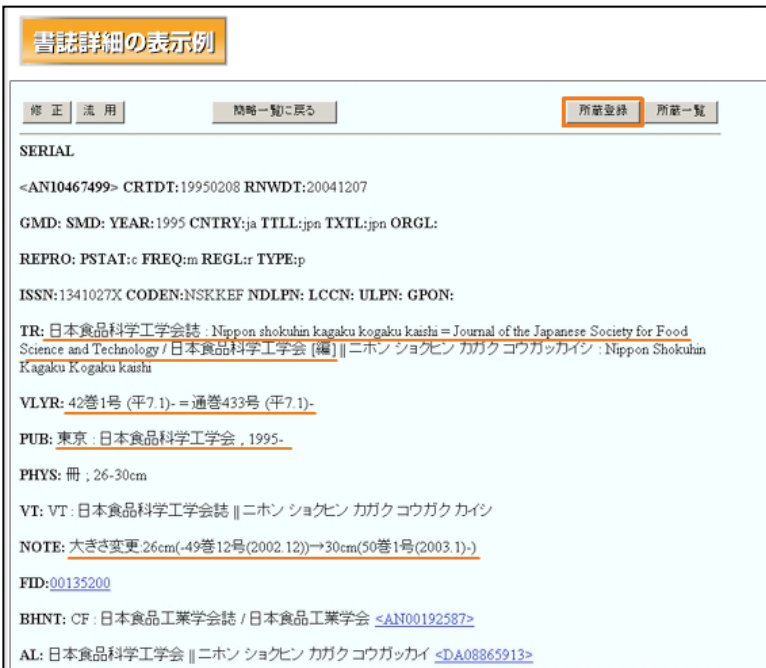

詳細表示画面で、手元の雑誌 と合致する書誌レコードか どうか判定します。 この作業を「同定」といいま す。 合致した場合は、次に所蔵登 録を行うことになります。

# 「タイトルの漢字単語」による書誌検索 CODEN:NSKKEF ISSN:1341-027X 日本食品科学工学会誌 日本食品科学工学会誌 タイトルの単語 ヨミの分かち書きの単位で 検索用インデクスを作成 服<mark>大 日本食品科学工学会</mark> 作成される検索用インデクス 「日本」「食品」「科学」 「工学会誌」 「食品科学」 「食品科学工学」

2 項 漢字単語による書誌検索

次に、「タイトルの漢字単語」 による検索をしてみましょ う。

この例では、「日本」「食品」 「科学」「工学会誌」が有効 な検索キーとなります。

ヨミと同様に分かち書きに 注意する必要があります。

「食品科学」や「食品科学工 学」といった、複数単語の検 索キーは有効ではありませ  $h<sub>o</sub>$ 

NACSIS-CATでは、ヨミの分か ち書きの単位で、検索用イン デクスを作成しているから です。

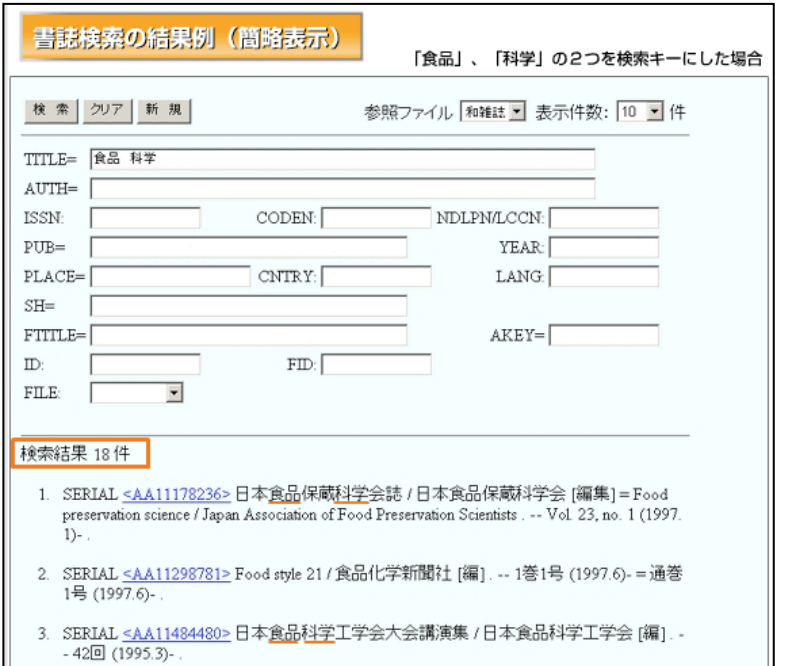

ここでは「食品」と「科学」 の2つの検索キーで検索し てみましょう。

この場合も、総合目録データ ベースで検索条件に合致し たレコードが簡略表示され ます。

なお、2件目の書誌レコード は、詳細情報を確認すれば、 「その他のタイトル(VT)」 のデータからヒットしたこ とがわかります。

該当レコードがなかった場 合は、もう一度検索画面に戻 って、別の検索キーで検索し てみましょう。

ヨミに比べると、合致する件 数は通常少なくなるはずで す。

#### 3 項 表記形による書誌検索

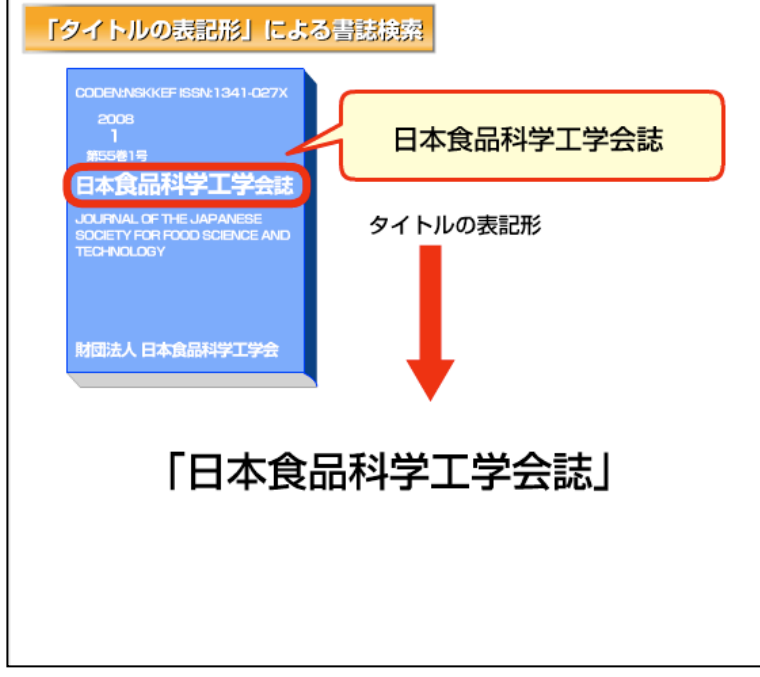

最後に、「タイトルの表記形」 による検索をしてみましょ う。

この例では、「日本食品科学 工学会誌」というタイトル全 体が表記形となります。

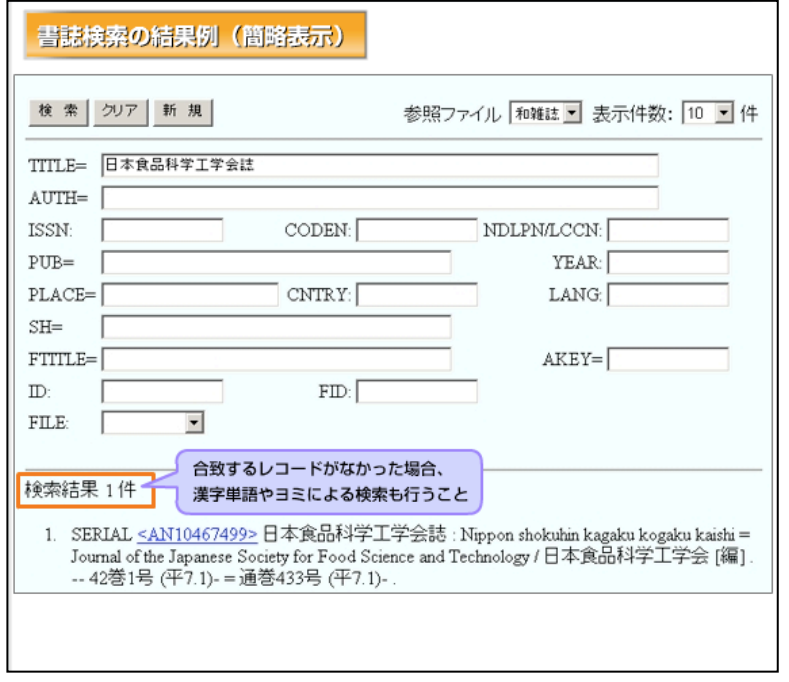

タイトルの表記形による検 索では、ヨミや漢字単語によ る検索より、合致するレコー ド件数が少なくなります。 この検索で注意することは、 合致するレコードがなかっ た場合、漢字単語やヨミによ る検索もしてみるというこ とです。

自分が考えた表記形の検索 キーと、データベース中のイ ンデクスが異なる場合があ るからです。

なお、図書館システムによっ ては、タイトルの表記形検索 のために、FTITLEという名称 のフィールドを用意してい る場合もあります。

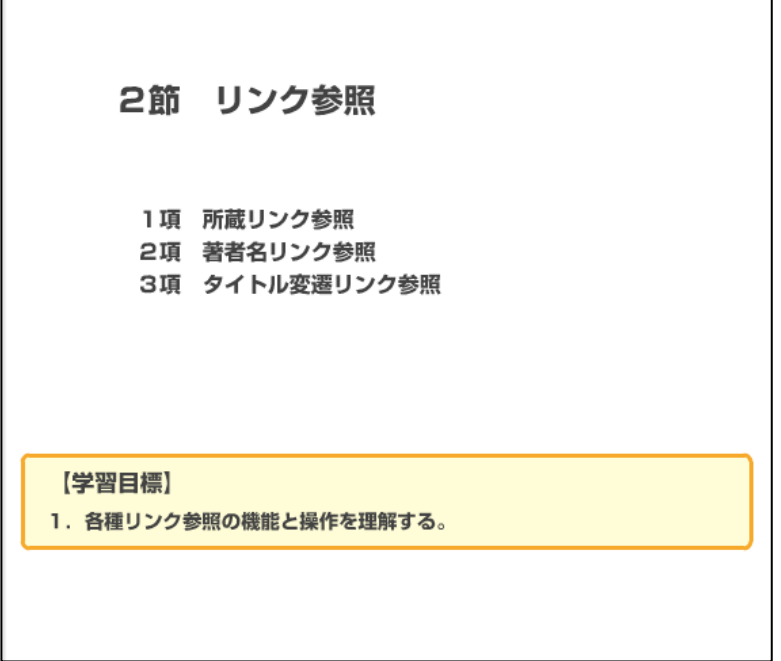

# 1 項 所蔵リンク参照

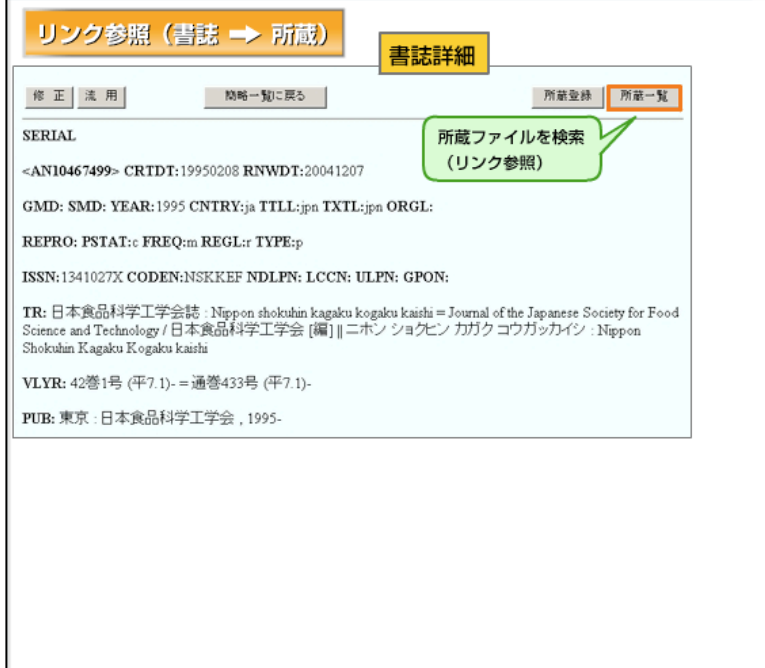

所蔵リンク参照は、ある書誌 レコードの所蔵状況を確認 する際に利用します。 書誌レコードの詳細表示画 面の「所蔵一覧」ボタンなど を押すと、所蔵館を一覧表示 できます。

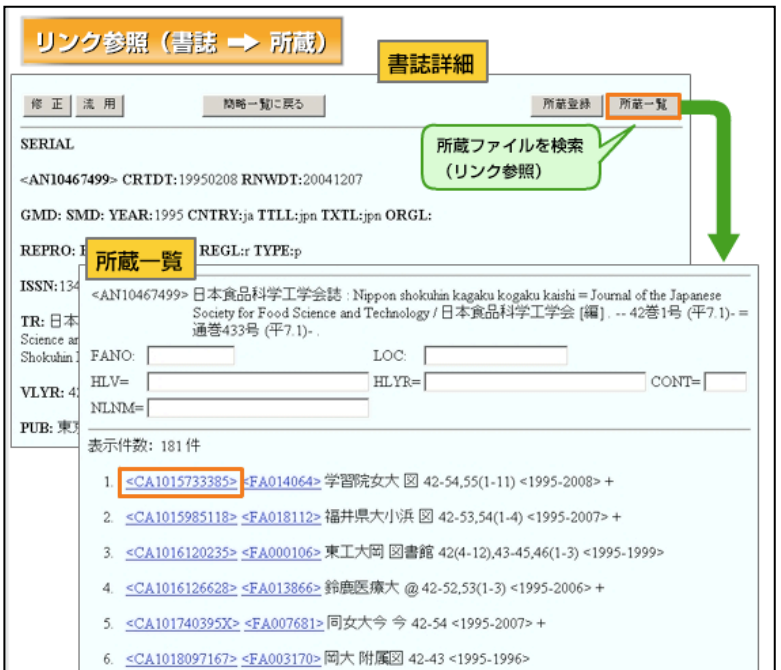

さらに所蔵レコードを選択 すると、所蔵情報の詳細を表 示することができます。 この機能は、NACSIS-ILLで依 頼先を選択する際に活用で きます。

# 2 項 著者名リンク参照

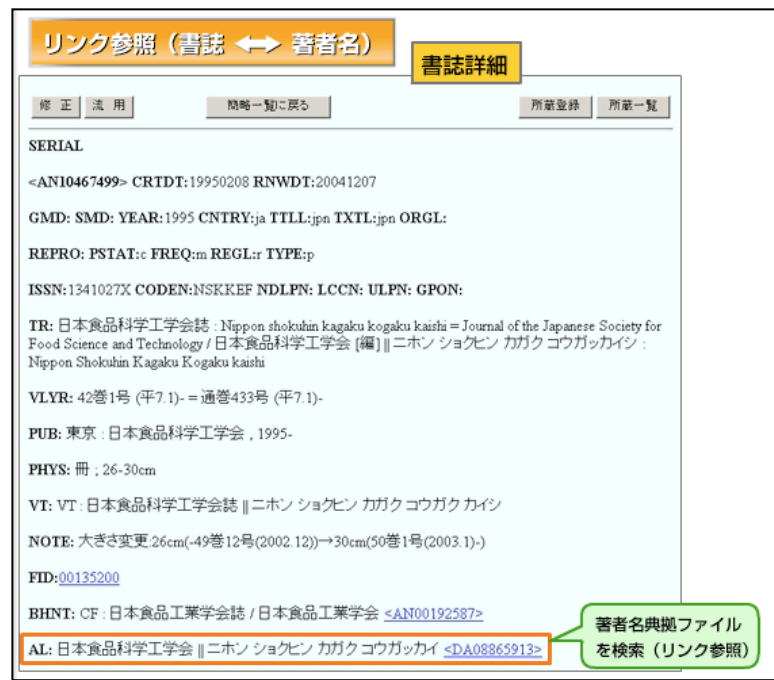

著者名リンク参照では、ある 書誌レコードから著者名典 拠レコードを参照すること ができます。

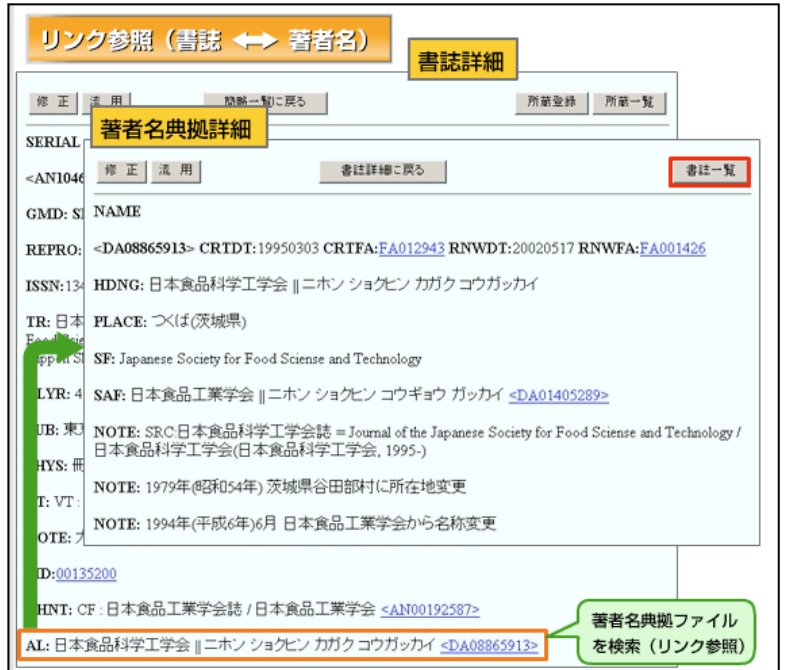

さらに著者名典拠レコード から、その団体などが編纂し た雑誌を一覧することがで きます。

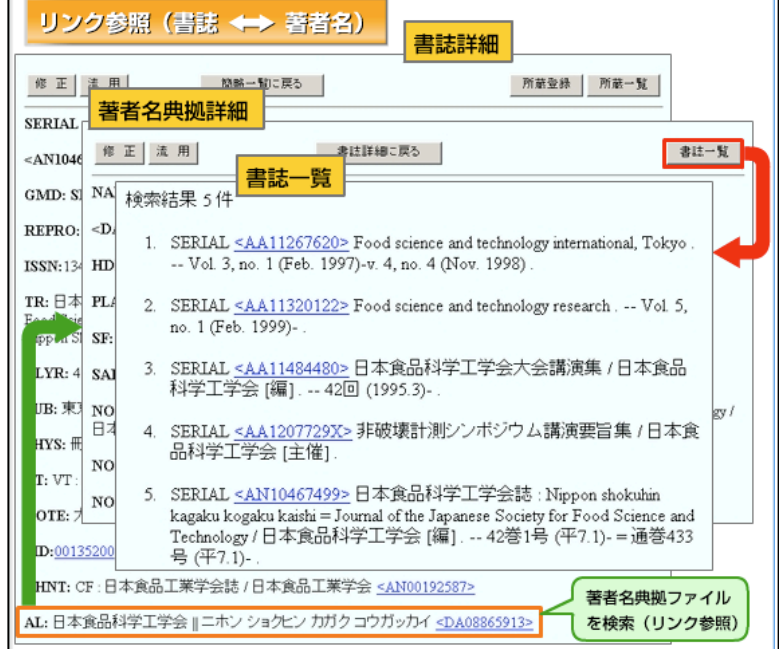

ある団体に、ほかにどのよう な雑誌があるかなどを調べ るときに有用な機能です。

3 項 タイトル変遷リンク参照

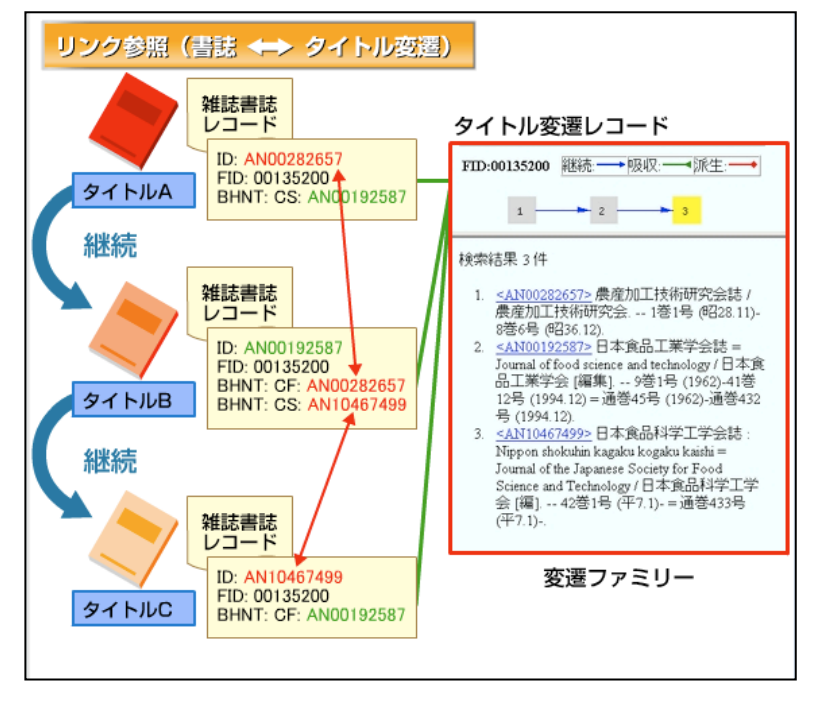

雑誌では、刊行の途中で、タ イトルを変更したり(継続)、 他の雑誌を吸収したり(吸 収)、あるいは、一部が別の 雑誌として創刊したり(派 生)する場合などがありま す。

これら雑誌の変遷関係をま とめたのが「タイトル変遷レ コード」です。

タイトル変遷の関係にある 雑誌のかたまりを、「変遷フ ァミリー」と呼びます。 書誌レコード中のタイトル 変遷フィールド(BHNT)から、 変遷前後の書誌レコードを 参照することができます。

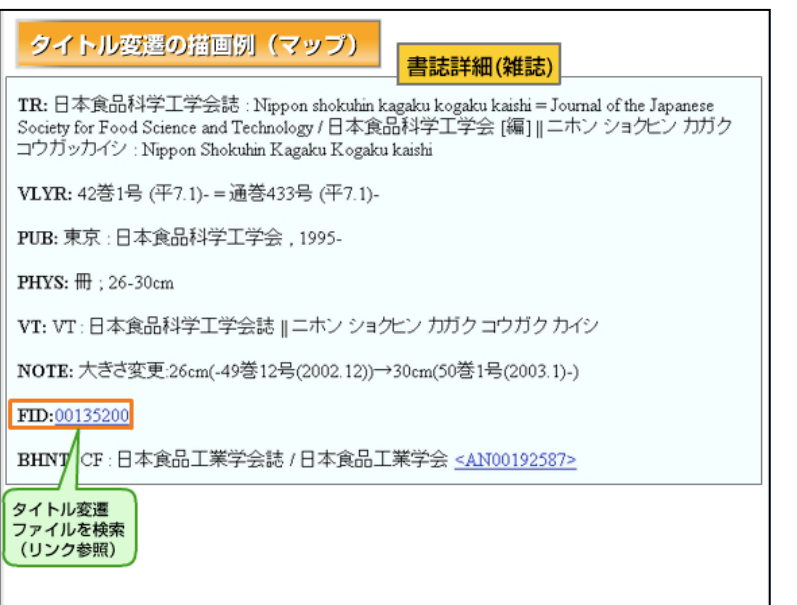

また、変遷ファミリーIDのリ ンクによって、全体を参照す ることができます。

Г

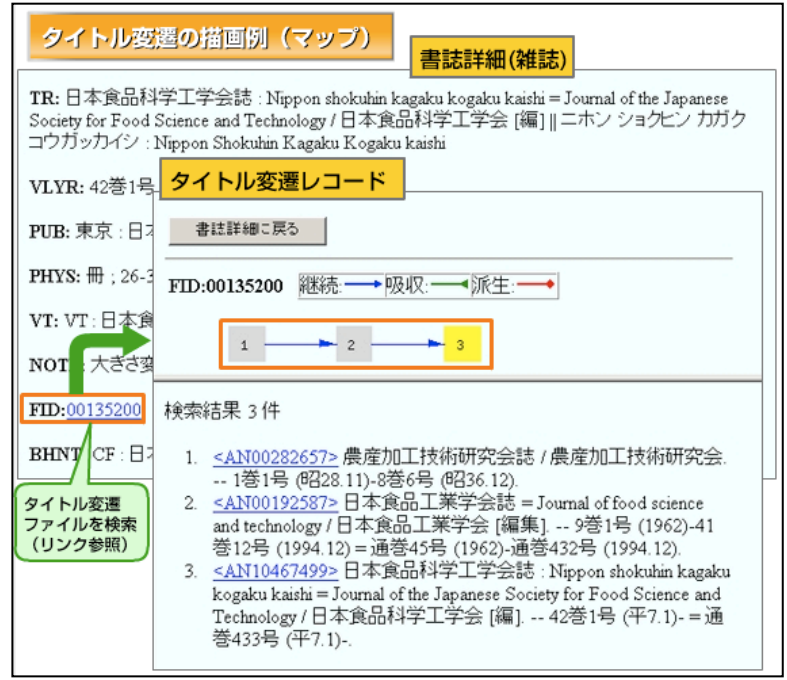

図書館システムによっては、 このタイトル変遷レコード を図にした、「タイトル変遷 マップ」を利用することがで きます。

「タイトル変遷マップ」で は、タイトル変更や吸収・派 生の相互関係が、一目で理解 できるようになっています。

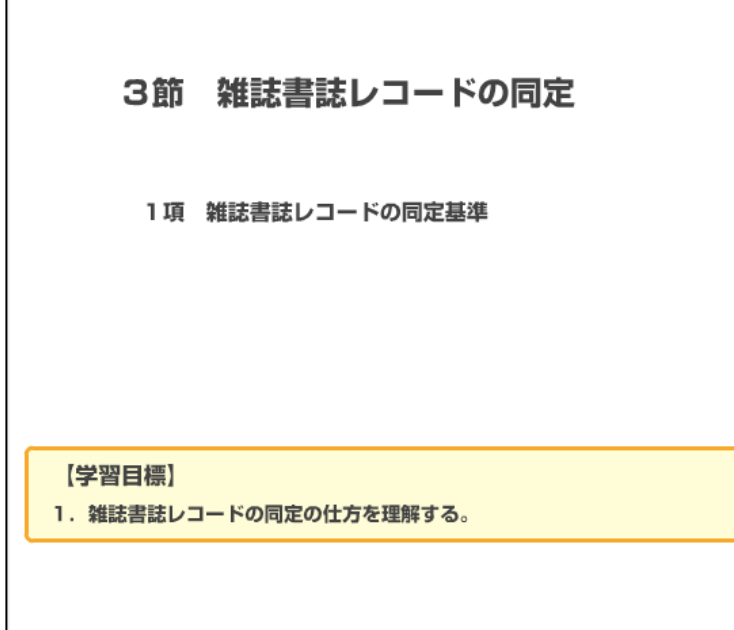

国立情報学研究所 NACSIS-CAT/ILL セルフラーニング教材

1 項 雑誌書誌レコードの同定基準

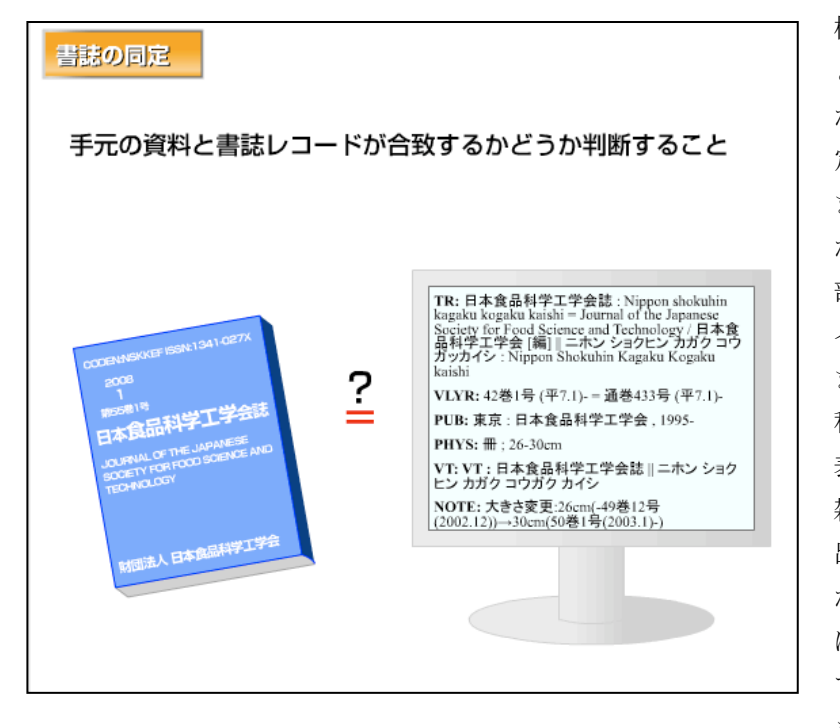

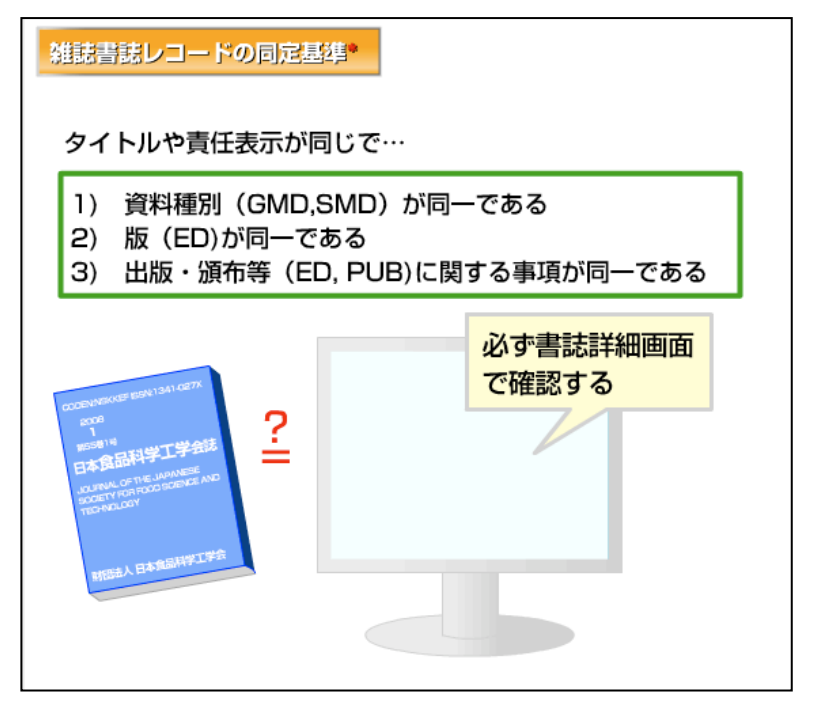

検索したあとに、手元の資料 と書誌レコードが合致する かどうか判断することを「同 定」といいます。 まずタイトルが同一である かどうかが基準となります。 部編名も含めたものを本タ イトルとして比較します。 また、「研究紀要」などの総 称的タイトルの場合は、責任 表示も含めて判断します。 雑誌の場合は、刊行の途中で 出版者や編者が変わる場合 があります。記述は初号また は最古号によっていますの で、NOTEフィールドの注記に も気をつけましょう。

さらに同定の判断基準には、 次の3つがあります。 マイクロフィルム、DVDなど、 資料種別が異なると別の書 誌レコードとなります。 同一のタイトルでも、地方 版、複製版など版が異なると 別の書誌レコードとなりま す。

並行して別個の出版者から 刊行しているものは、別書誌 レコードとなります。

正確に同定することで、正し い書誌レコードに所蔵デー タをリンクすることが可能 です。

必ず書誌詳細表示でこれら のフィールドも確認しまし ょう。

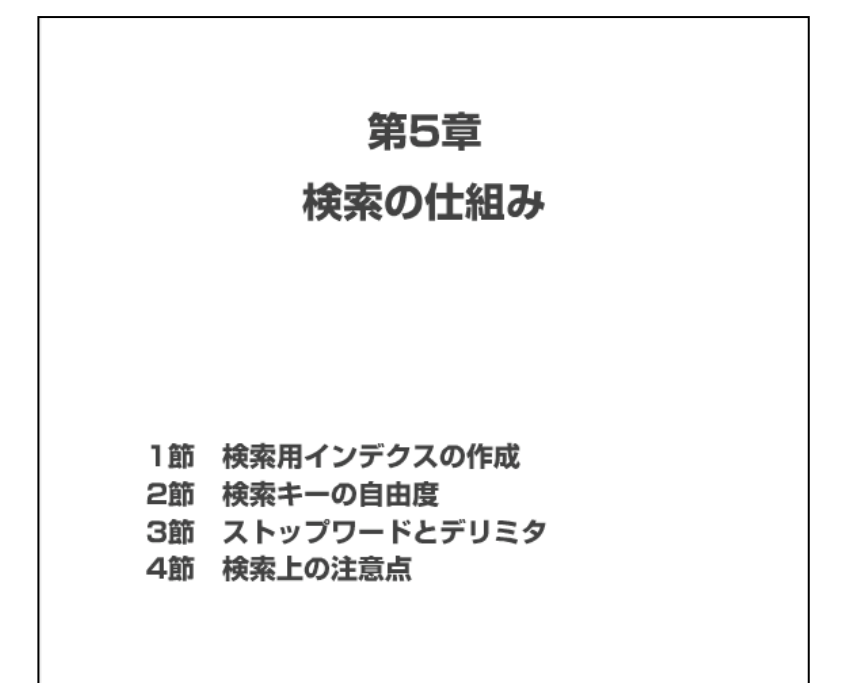

1節 検索用インデクスの作成 1項 レコードデータ記述 2項 検索用インデクス 3項 正規化処理 【学習目標】 1. レコードデータ記述と検索用インデクスの関係を理解する。 2. 検索用インデクスの正規化処理を理解する。

国立情報学研究所 NACSIS-CAT/ILL セルフラーニング教材

1項 レコードデータ記述

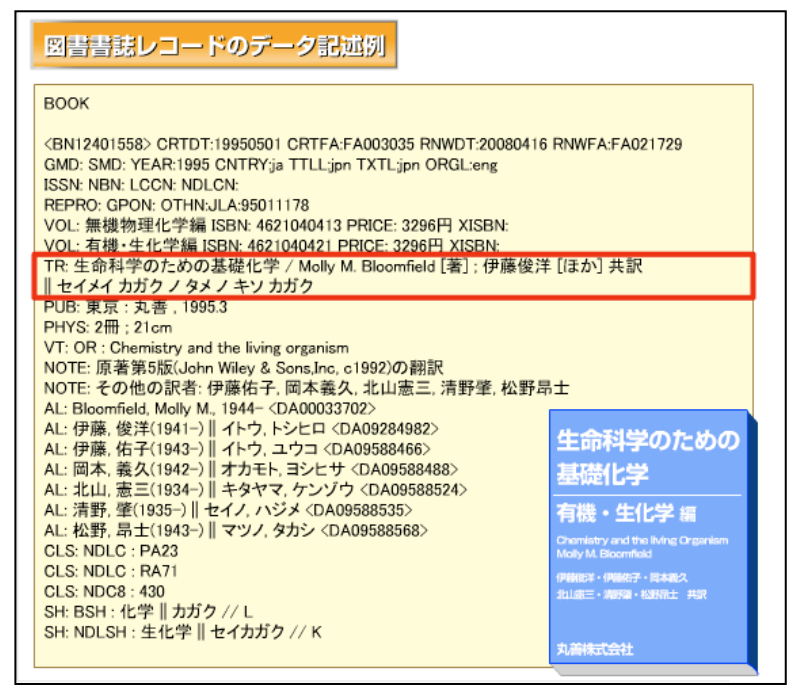

検索の仕組みを理解するに は、検索用インデクスがどの ように作られているかを知る 必要があります。 まずは、レコードのデータ記 述を見てみましょう。 この図書の場合は、このよう なデータ記述が作成されてい ます。 ここでは特に、TR「タイトル及

び責任表示に関する事項」の フィールドの記述内容を見て みましょう。

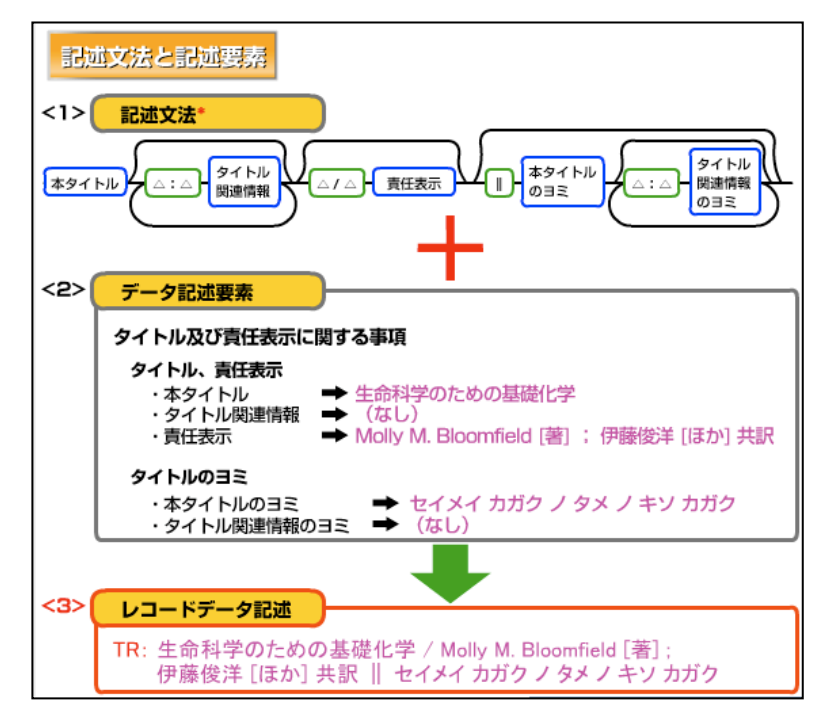

フィールドの記述は、<1> のようなコーディングマニュ アルの記述文法に従います。 この図書の場合、情報源から 記述できる要素は、<2>に 示したようになります。 この要素を記述文法に従って 記述すると、<3>のような レコードデータ記述となるの です。

#### 2 項 検索用インデクス

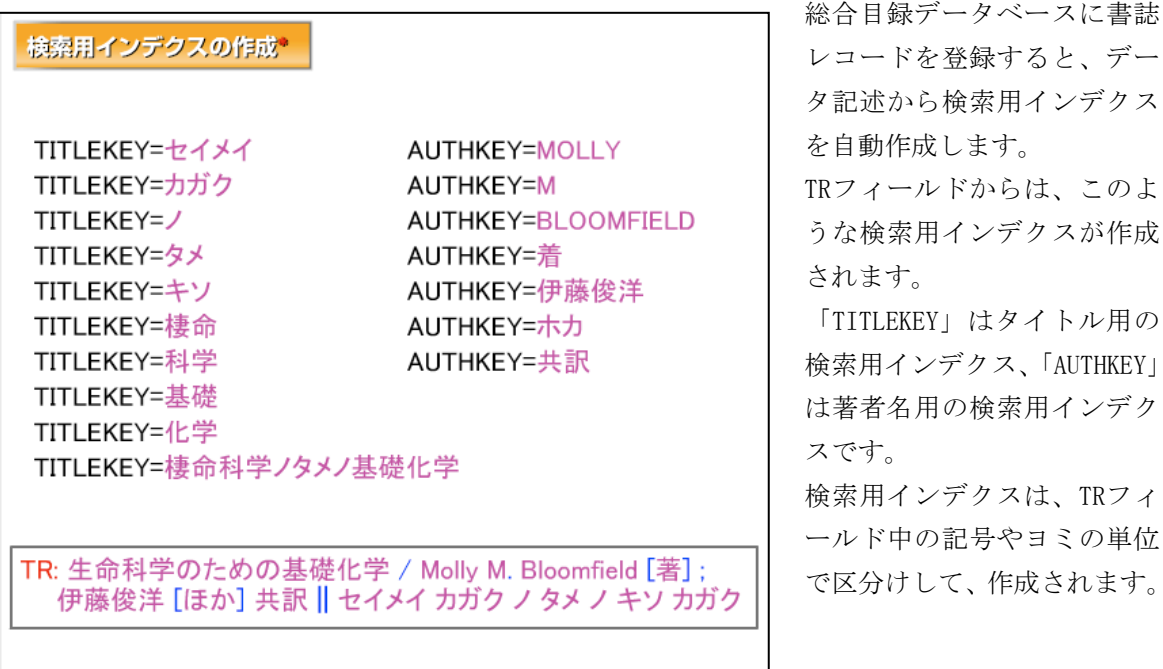

3 項 正規化処理

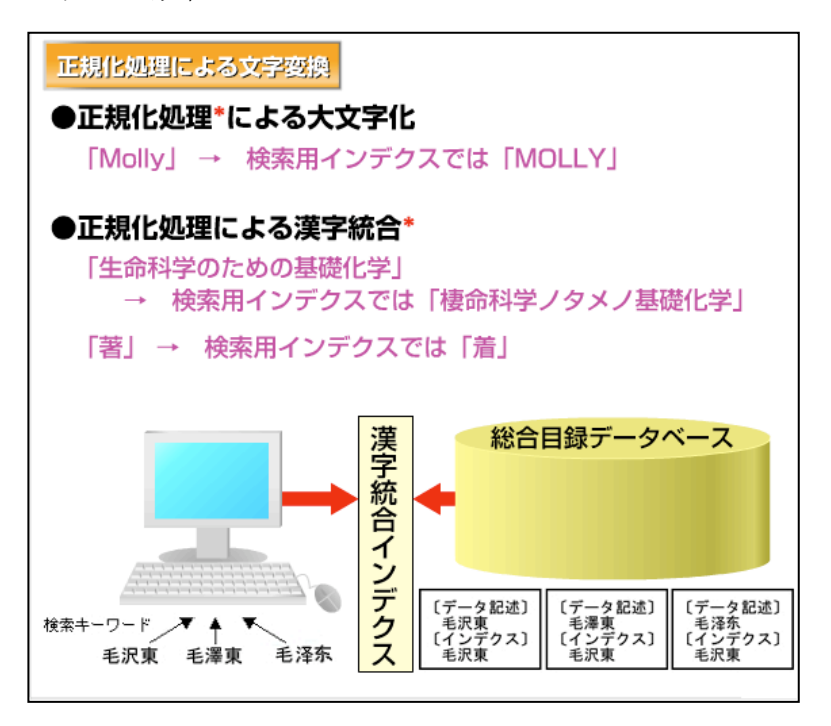

また、検索用インデクスは、記 述データどおりの文字では作 成されません。

いくつかの正規化処理で、文 字変換を行っています。

例えば、英字は大文字に統一 しますし、ひらがなはカタカ ナに統一します。

また漢字についても、「生命」 や「著」などは、漢字統合処理 により漢字変換を行っていま す。

この漢字統合処理は、新字・旧 字や日本語・中国語などで、同 意味の漢字を同列に扱うため の処理なのです。

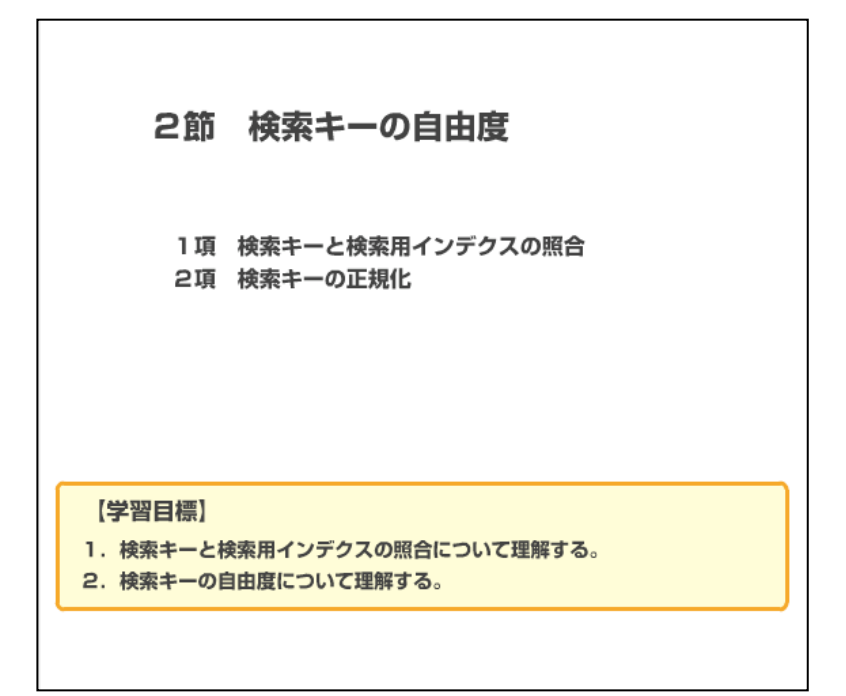

# 1 項 検索キーと検索用インデクスの照合

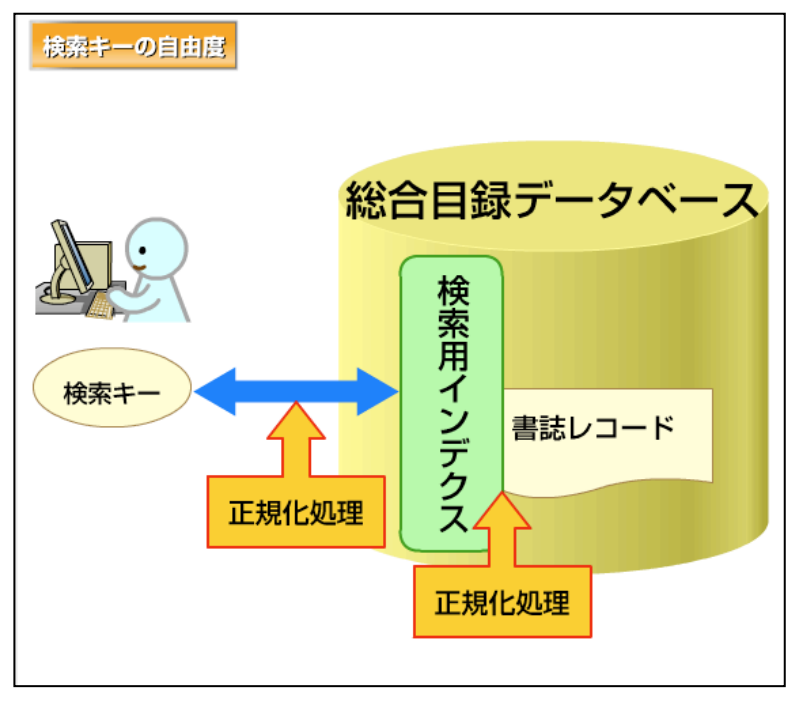

検索時に入力した検索キーに は、検索用インデクスと同様 の正規化処理を行っていま す。

検索キーと検索用インデクス に同様の正規化処理を行い、 双方の文字列を一致させる仕 組みとなっているのです。 これにより、全角・半角、大文 字・小文字、ひらがな・カタカ ナなどは、どちらでもよいな ど、ある程度自由に入力する ことができます。 これを「検索キーの自由度」と

いいます。

#### 2 項 検索キーの正規化

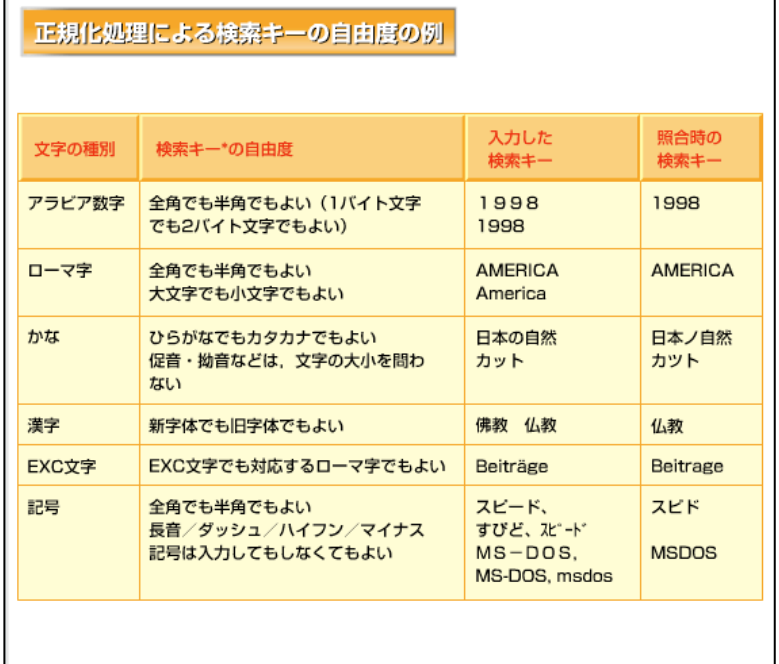

文字の種別により、表にある 例のように、入力した検索キ ーを正規化し、照合時の検索 キーを作成します。

この正規化処理により、入力 する文字列に自由度が生まれ ます。

# 3節 ストップワードとデリミタ 1項 ストップワード 2項 デリミタ 【学習目標】 1. ストップワードについて理解する。 2. デリミタについて理解する。

#### 1項 ストップワード

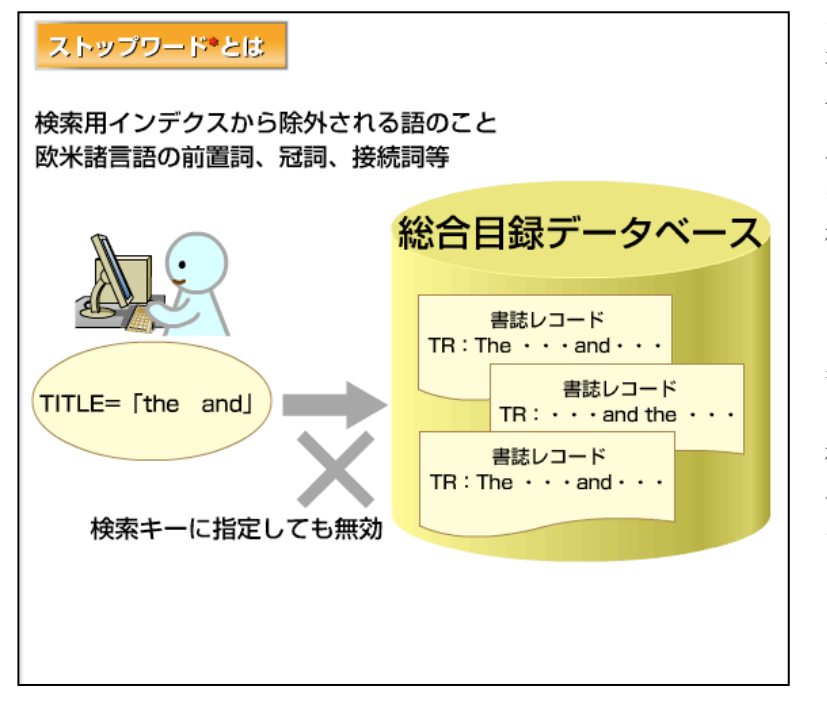

ストップワードとは、検索上 有効でない種類の言葉で、総 合目録データベースでは検索 用インデクスとしていないも のです。

検索用インデクスとなってい ないために、検索キーに指定 しても無効です。

具体的には、前置詞や冠詞な どとなっています。

検索キーに指定した場合の動 作は、図書館システムによっ て異なります。

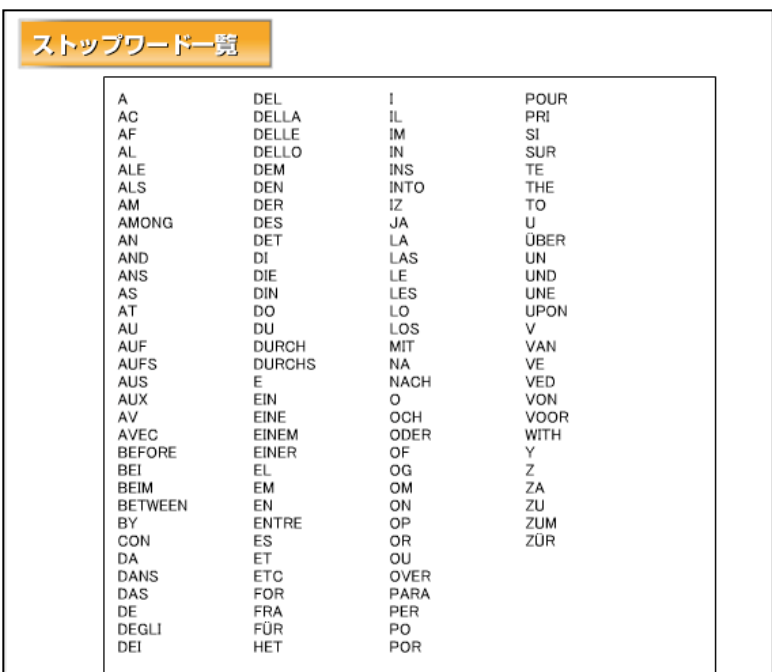

# 具体的なストップワードの一 覧です。

#### 2項 デリミタ

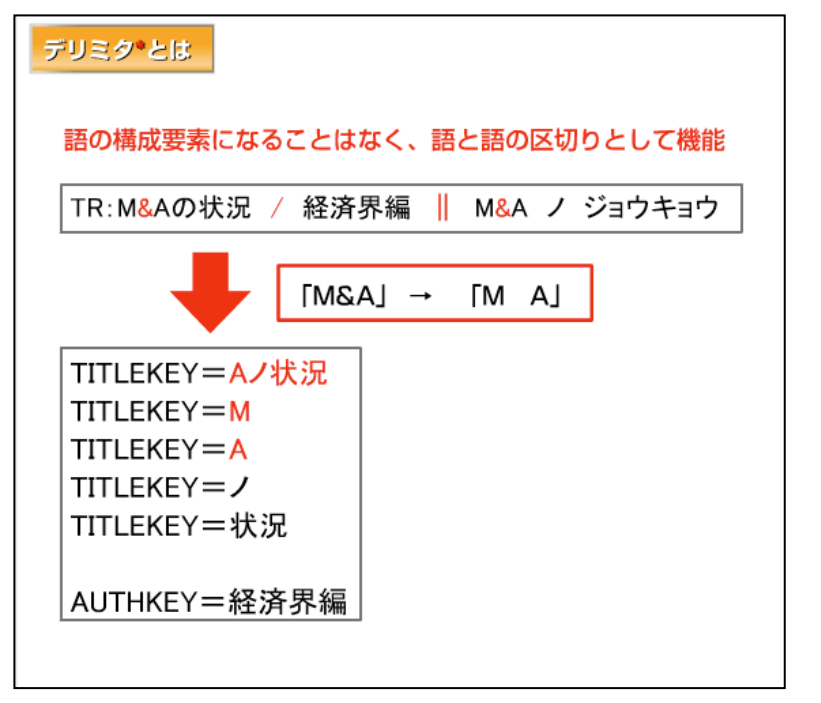

デリミタとは、検索用インデ クス作成時に、文字の区切り として処理される記号などで す。 デリミタの前後の文字列は、 切り離すことになります。

この例では、タイトル中の「M &A」という語は、「M」と「A」 に切り離してインデクスを作 成します。

従って、「M&A」で検索してもう まく結果が得られないことが あります。

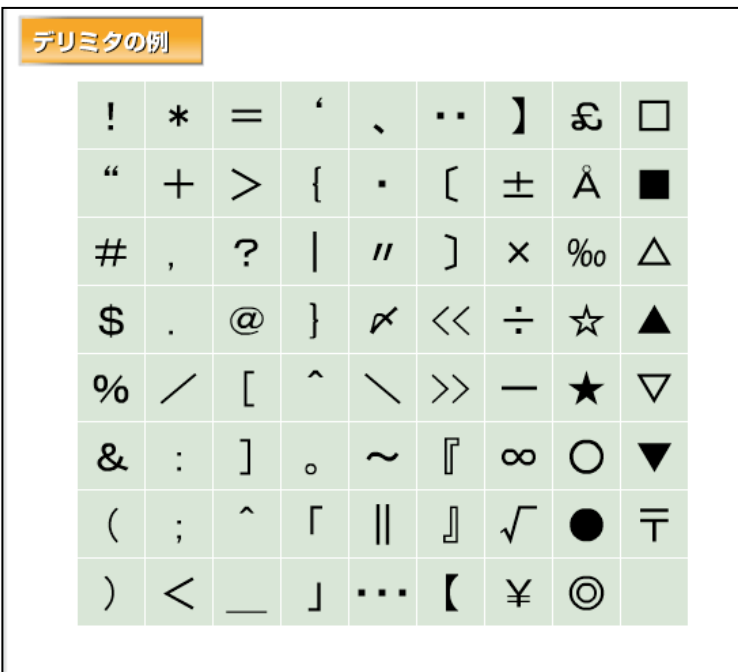

デリミタの例として、左の表 に示した記号類があります。 検索キーに指定した場合の動 作は、図書館システムによっ て異なります。

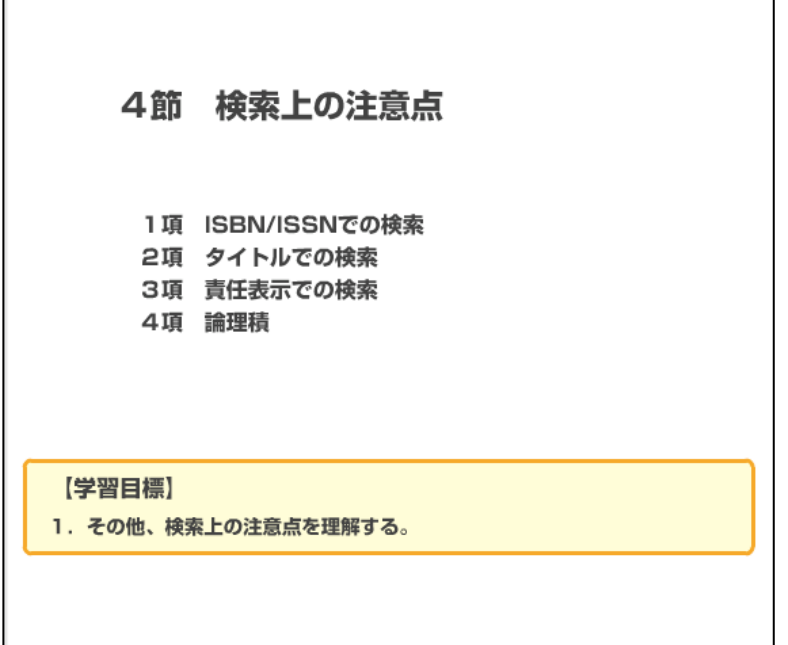

#### 1項 ISBN/ISSN での検索

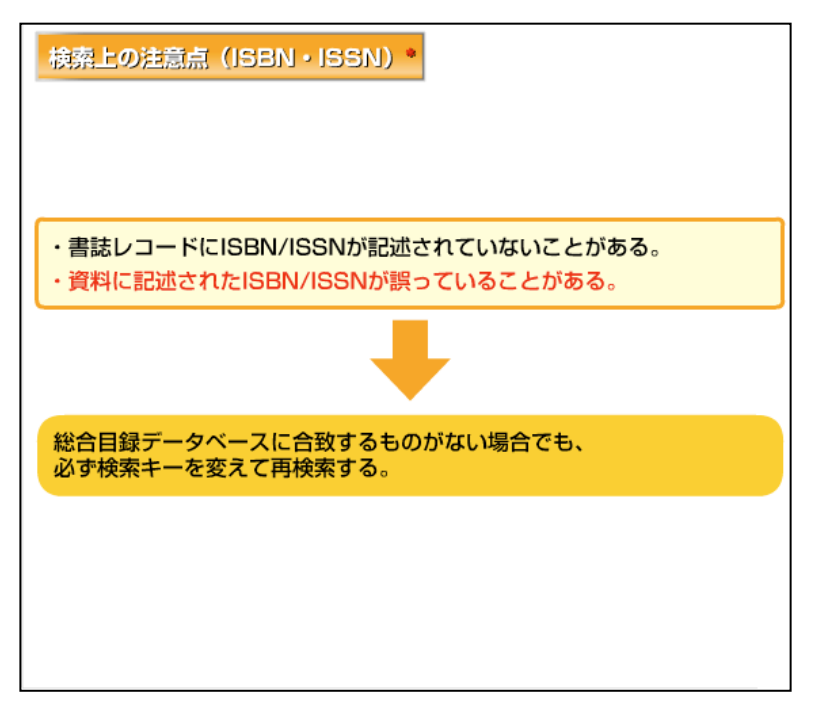

その他の検索上の注意点を、 検索キーの種類ごとに確認し ておきましょう。

まず、ISBNやISSNで検索する 場合は、次のことに注意しま しょう。

ISBNやISSNが書誌レコードに 記述されていないために、検 索できない場合があります。 また、資料に記述されたISBN やISSNが誤っているために、 検索できないこともありま す。

したがって、ISBNやISSNで検 索して合致するレコードがな い場合も、必ず検索キーを変 えて再検索しましょう。

#### 2 項 タイトルでの検索

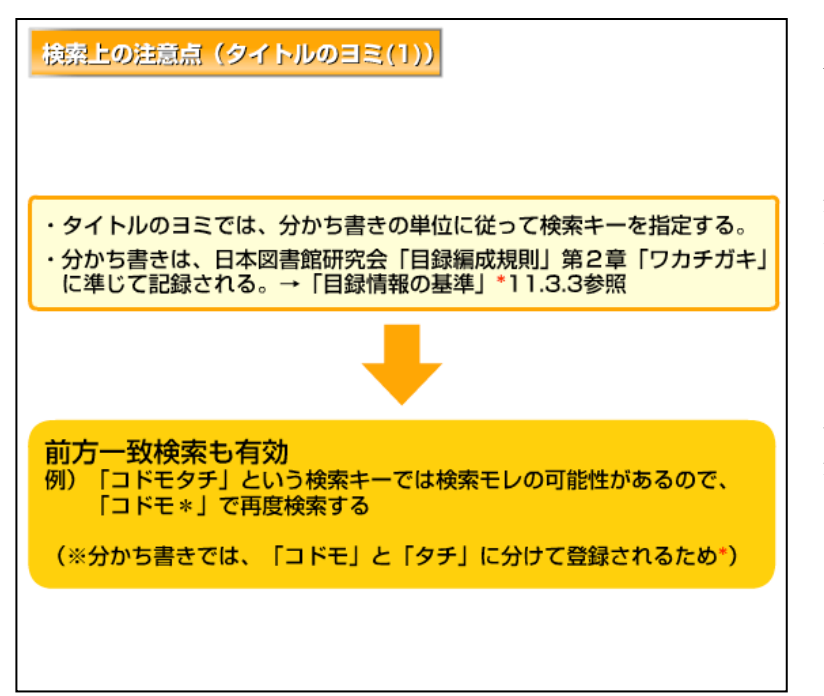

タイトルのヨミで検索する場 合は、分かち書きの単位に従 って、検索キーを指定しまし ょう。

分かち書きは、日本図書館研 究会の「目録編成規則」第2章 「ワカチガキ」に準じて記録 されています。

内容については、「目録情報の 基準」を参照してください。 分かち書きが分からない場合 は、前方一致検索も有効です。

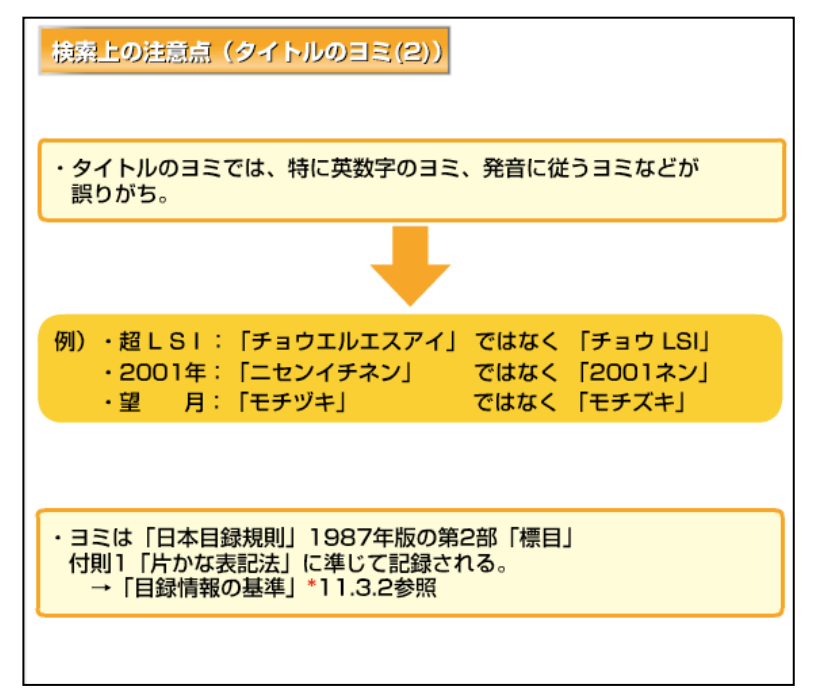

また、ヨミでは特に英数字の ヨミ、発音に従うヨミなどが 誤りがちです。

ヨミは「日本目録規則」の「片 かな表記法」に準じて記録さ れています。

内容については、「目録情報の 基準」を参照してください。

#### 3 項 責任表示での検索

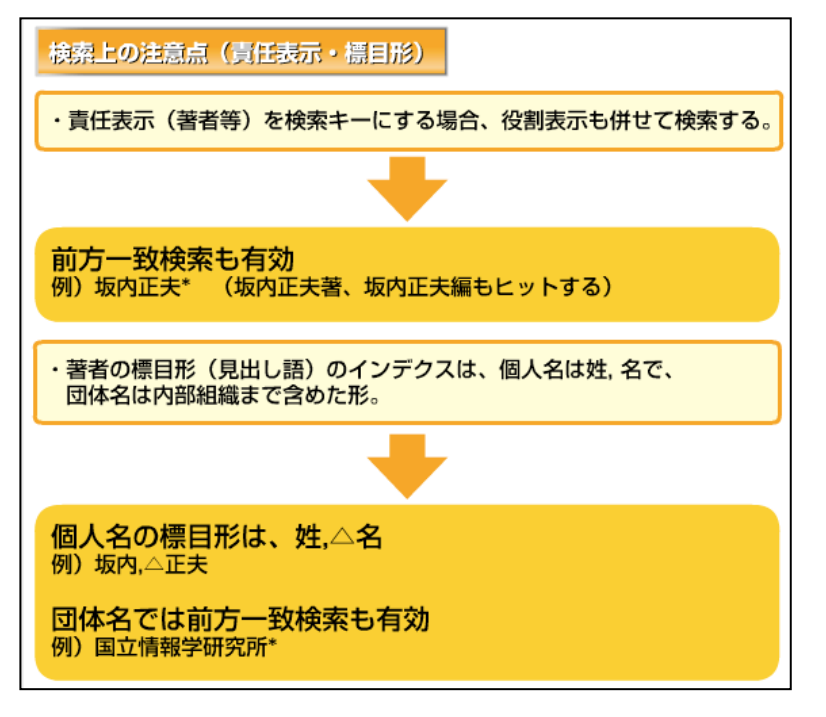

著者、編者などの責任表示で 検索する場合は、記述フィー ルドの役割表示も併せて検索 用インデクスが作成されてい る場合があります。

そのため、検索モレを防ぐに は後ろに\*をつけて前方一致 検索するとよいでしょう。

また、書誌レコードには、見出 し語として著者等の標目形が 入力されています。

標目形は、個人名で検索する 場合、姓と名の間にスペース を入れます。

また、団体名の場合は内部組 織まで含めた形を標目形とし ますので、すべて入力するか、 前方一致検索で検索モレを防 ぎましょう。

複数の検索キーを指定する と、それぞれの検索キーの論 理積になります。

従って、1つでもあてはまら ない条件を指定すると、適切 な検索結果は求められませ  $h_{\circ}$ 

分かっている書誌事項をすべ て入れると、かえって検索モ レをおこしやすいと言えま す。

また、階層をもつ図書書誌の 場合、子書誌タイトルの検索 キーと親書誌タイトルの検索 キーを混ぜて検索を行うと、 総合目録データベースでは求 める書誌にヒットしません。 これらの注意点に気をつけ て、正確な検索を心がけまし ょう。

#### 4 項 論理積

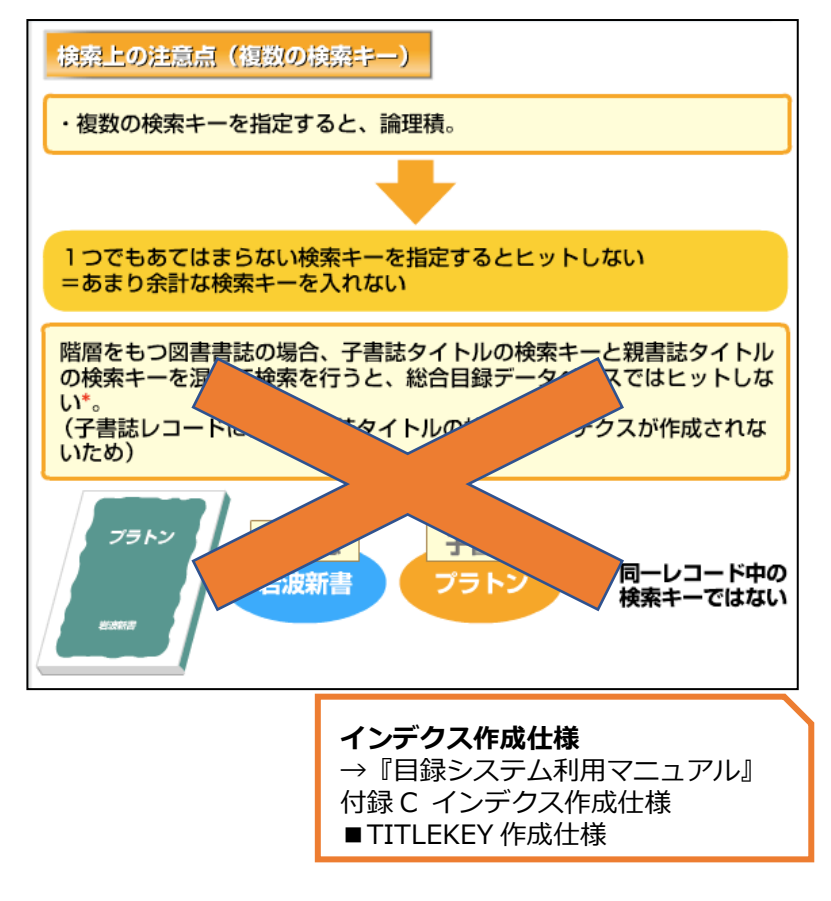

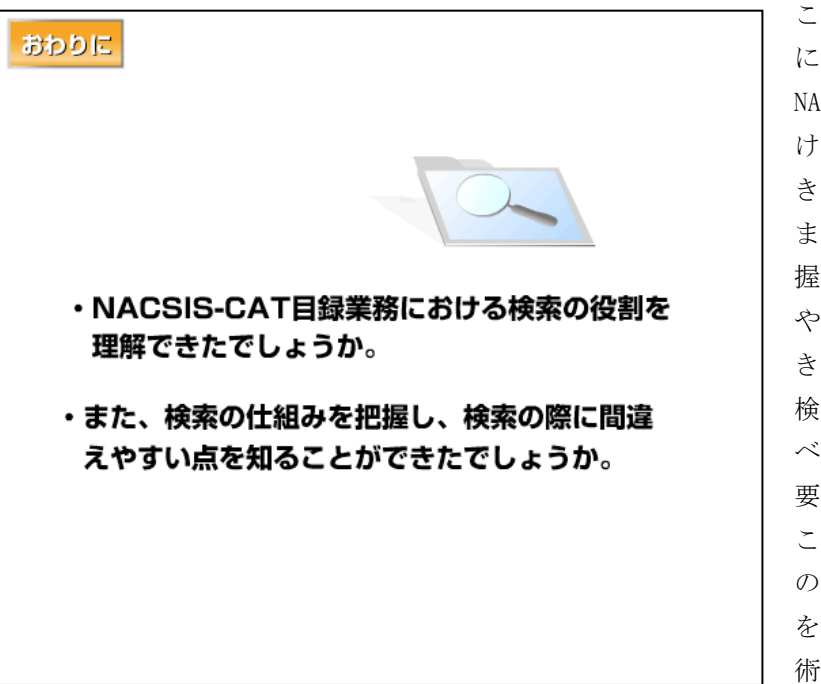

この教材では、目録検索 について学習しました。 NACSIS-CAT目録業務にお ける検索の役割を理解で きたでしょうか。 また、検索の仕組みを把 握し、検索の際に間違い

やすい点を知ることがで きたでしょうか。

検索は、総合目録データ ベースの品質を支える重 要な技術です。

この教材で取り上げた例 のほかにも、様々な課題 を試して、正確な検索技 術を身につけましょう。